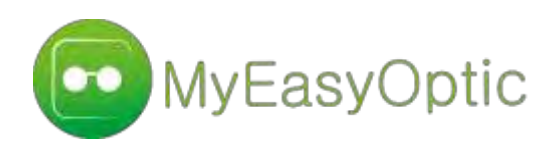

# **CRÉER UN SMS ENRICHI DEPUIS UNE CAMPAGNE SMS VIA LE LOGICIEL MYEASYOPTIC**

**GUIDE UTILISATEUR** 

扫

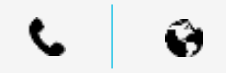

### **CONTACT**

### **Adresse**

**Société MyEasySoft** 5 rue Robert Schuman 10300 Sainte Savine France

### **Coordonnées**

**Tél :** 0 820 888 195 **Fax** : 03 45 89 21 02

#### **Web**

**Email :** [contact@myeasyoptic.com](mailto:contact@myeasyoptic.com)

**Site Internet :** www.myeasyoptic.fr

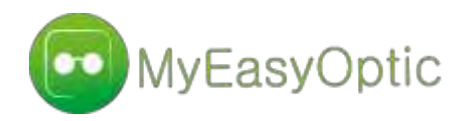

### **Etape 1 Créer votre SMS depuis l'Extranet**

Créer votre texte **4**

### **Etape 2 : Créer votre SMS enrichi**

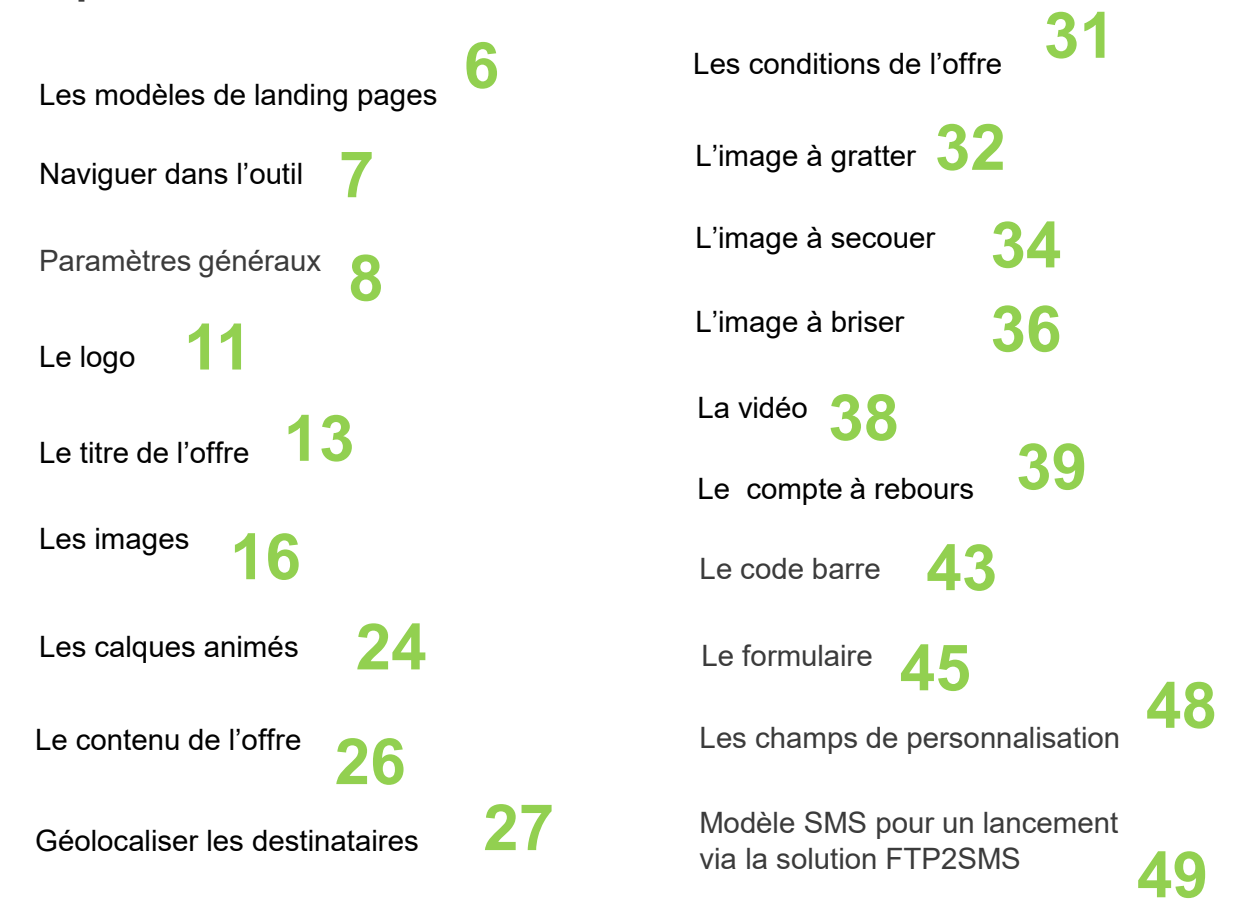

### **Etape 3 : Déployer et optimiser vos SMS enrichis**

Exemples d'applications

Exemples de SMS qui génèrent du clic **51** Exemples de SMS qui génèrent du clic 55

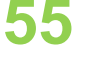

**Etape 1**

# Créer votre SMS depuis l'Extranet

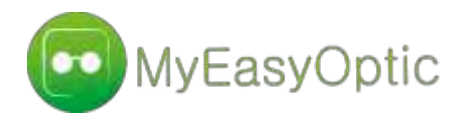

2

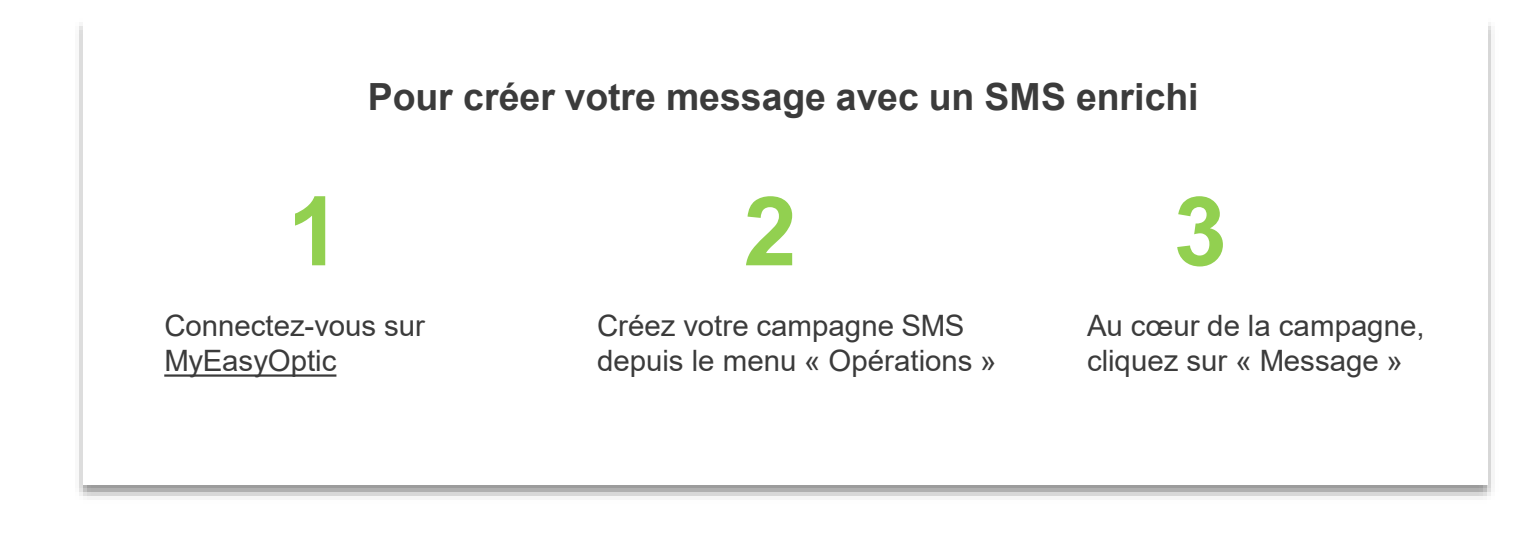

#### **Créer votre texte Expéditeur: HERS** ⊘ 2 **Message SMS:** Bonjour Julie ! Rejoignez-nous sur les a Ventes Privées HERS. Pour vous, jusqu'à ñ -20% sur une sélection d'articles. VOTRE INVITATION sur http://smsresponsive 3 7 H 583

- **Expéditeur** : Tapez le nom de votre enseigne pour vous identifier facilement auprès des destinataires. A défaut, l'expéditeur sera remplacé par un code court à 5 chiffres de type *36105*
	- **Modifier** : Cliquez sur le cadenas pour créer/éditer le contenu du SMS. **1 sms = 160 caractères !**
	- **Ouvrir l'outil SMS enrichi** : Cliquez pour démarrer la création de votre landing page.

Votre lien a déjà été crée sur l'Extranet. **Il restera actif pendant 1 mois**. Dans le SMS, il prendra la forme clic-ici.fr/abcde ou m.mondomaine.fr si vous utilisez des URLs personnalisées

**Etape 2**

# Créer votre SMS Enrichi

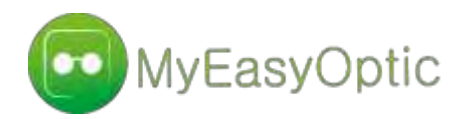

## Les modèles de landing pages

Lorsque vous lancez le créateur de SMS Enrichis pour la première fois depuis une campagne SMS, il vous propose plusieurs modèles de landing pages préétablis. Sélectionnez le modèle de votre choix à l'aide des flèches directionnelles, puis cliquez sur « Suivant » en bas à droite pour accéder à l'outil.

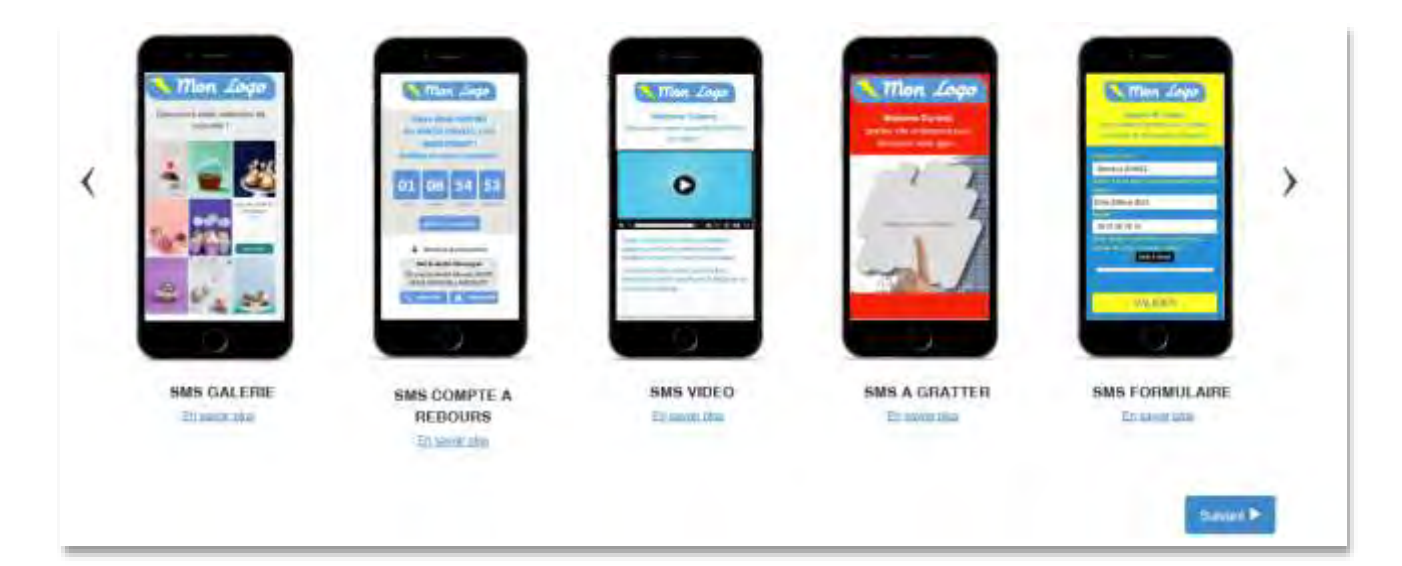

### **Composition de chaque modèle :**

#### **SMS DIAPORAMA** :

Titre & couleurs, Mon logo, Mon offre, Mes images / photos, Géolocalisation / Liste de Points de vente , Autre paragraphe (texte libre) **SMS GALERIE** Titre & couleurs, Mon logo, Mon offre, Ma galerie, Autre paragraphe (texte libre) **SMS COMPTE À REBOURS** : Titre & couleurs, Mon logo, Mon offre, compte à rebours, Mes images / photos, Géolocalisation / Liste de Points de vente , Autre paragraphe (texte libre) **SMS VIDEO :**  Titre & couleurs, Mon logo, Mon offre, Ma vidéo, Texte libre, Autre paragraphe (texte libre) **SMS A GRATTER** : Titre & couleur, Mon logo, Mon offre, SMS à gratter, Texte libre **SMS A SECOUER** : Titre & couleur, Mon logo, Mon offre, SMS à secouer, Texte libre **SMS FORMULAIRE :** Titre & couleurs, Mon logo, Mon offre, Formulaire **SMS A BRISER** Mon logo, Mon offre, SMS à briser, Texte libre **SMS VIERGE :**  contient tous les modules possibles

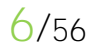

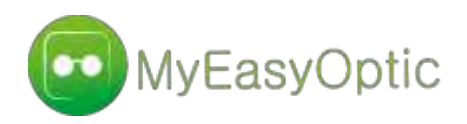

# Naviguer dans l'outil

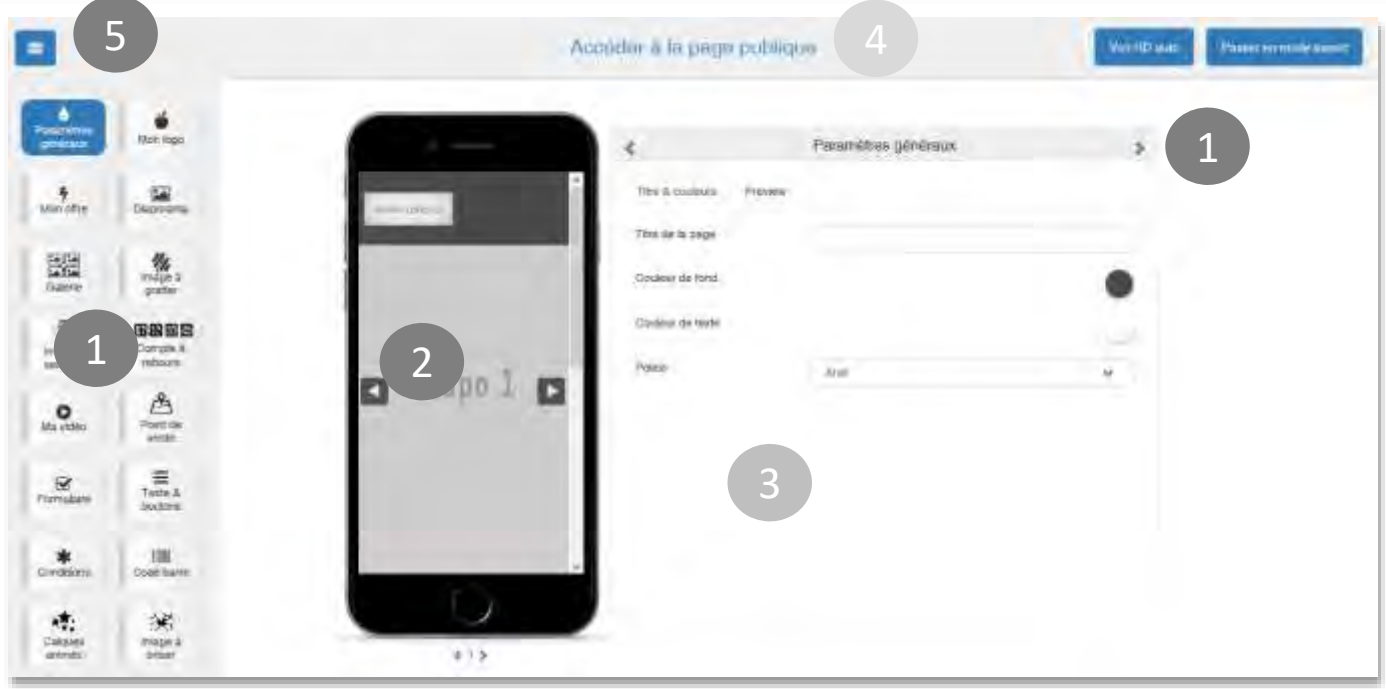

**Transition entre les blocs**: Pour passer d'un bloc à un autre « Couleurs », « Logo », « compte à rebours » etc., utilisez les flèches directionnelles ou le menu de gauche. Vous pouvez aussi sélectionner vos blocs depuis le smartphone de visualisation (2).

**Champ de visualisation (smartphone)**: l'éditeur vous permet de visualiser votre travail en temps réel. Vos images et votre texte, apparaissent dans le smartphone, au fur et à mesure que vous les importez.

**Drag& Drop** : déplacez les blocs de haut en bas à l'aide de votre curseur.

**Champ de création** : utilisez cet espace vous pour importer l'ensemble des éléments de votre mini site logo, images ou photos, insertion de texte, modification des couleurs de police et de fond, liste de magasins pour géo localiser vos destinataires, intégration des liens, etc.

**Visualisation en ligne** : visualisez votre mini site sur une nouvelle page web, en cliquant sur « Accéder à la page publique » en haut de page.

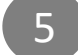

1

2

**Menu rétractable**: Utilisez la croix pour Réduire / Agrandir le menu de gauche

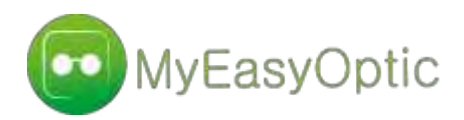

3

## Paramètres généraux : Titre et couleurs

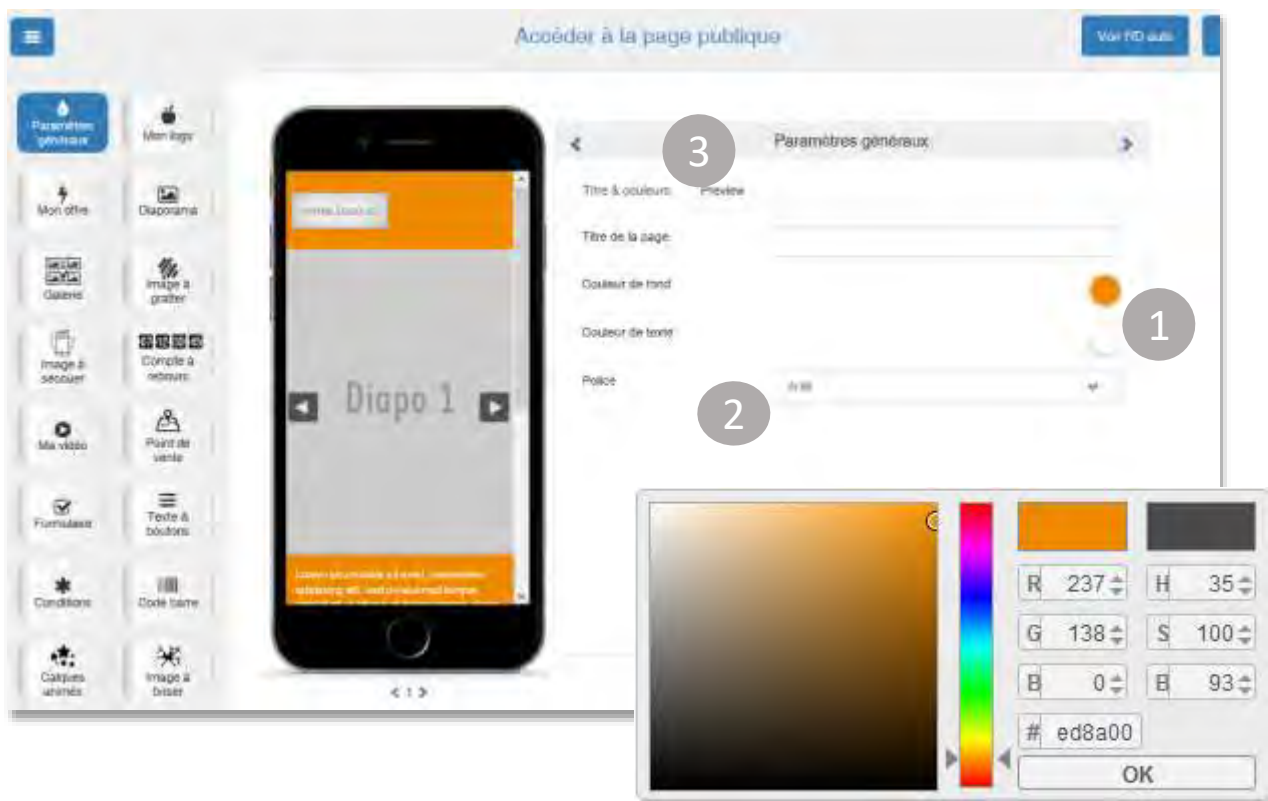

- **Couleur de fond / couleur de texte :** Pour ouvrir le panneau de sélection, cliquez directement sur les cercles chromés. Déterminez les paramètres RGB (Red, Green, Blue) ou HTML pour le choix de la couleur et les paramètres HSB (Hue Saturation Brightness) pour la teinte et la saturation.
	- **Police**: utilisez le menu déroulant pour choisir la police de caractères générale appliquée à la landing page (Arial, Helvetica, Times, etc.)
		- **Preview**: dans cet onglet, choisissez une photo de prévisualisation qui s'affichera sur le smartphone du destinataire, à réception du SMS.

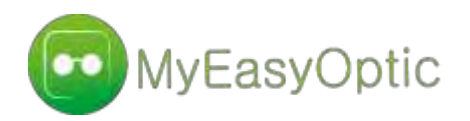

Paramétrez un titre, une description de produit et une image de prévisualisation à afficher sur le smartphone de votre destinataire.

# Paramètres généraux : Preview

*Attention : Fonctionnalité disponible uniquement sur la dernière version Android*

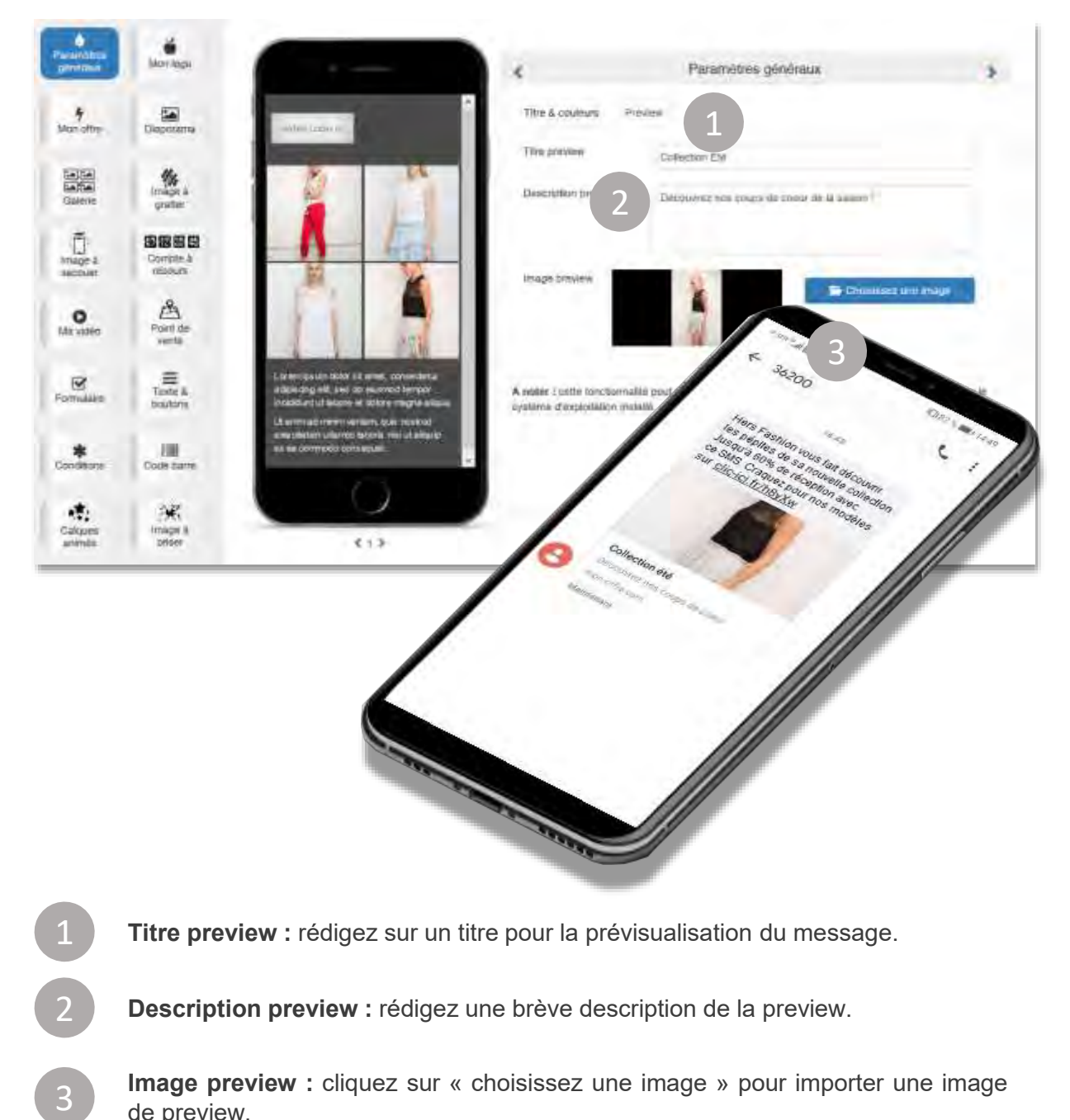

Guide d'utilisation - CRÉER UN SMS ENRICHI DEPUIS UNE CAMPAGNE SMS VIA LE LOGICIEL MYEASYOPTIC

de preview.

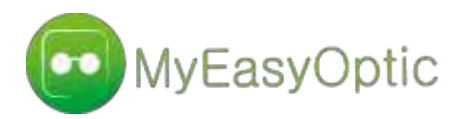

## Paramètres généraux : Duplication des blocs

Multipliez les blocs de gestion d'images et textes pour intégrer plus de contenu dans la Landing page. Créez 1, 2,3 … blocs de textes ou ajoutez plusieurs galeries d'images pour présenter différentes gammes de produits , etc. :

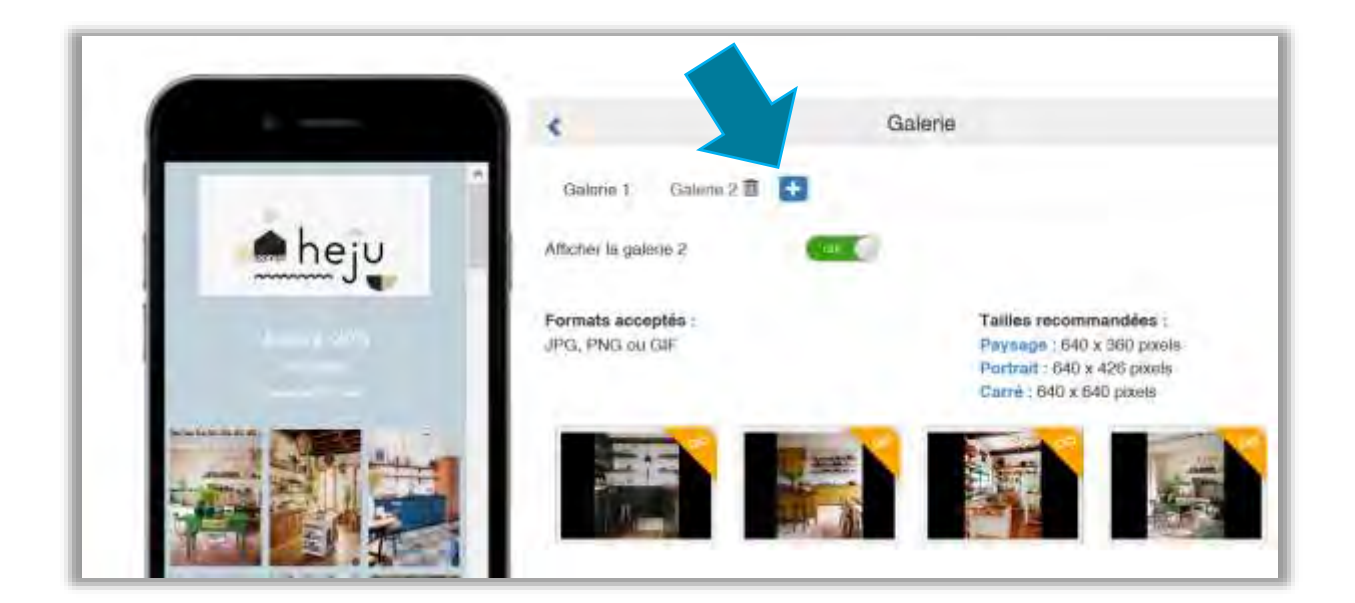

La duplication des blocs n'est pas limitée en nombre. Elle est possible sur les widgets :

• Galerie

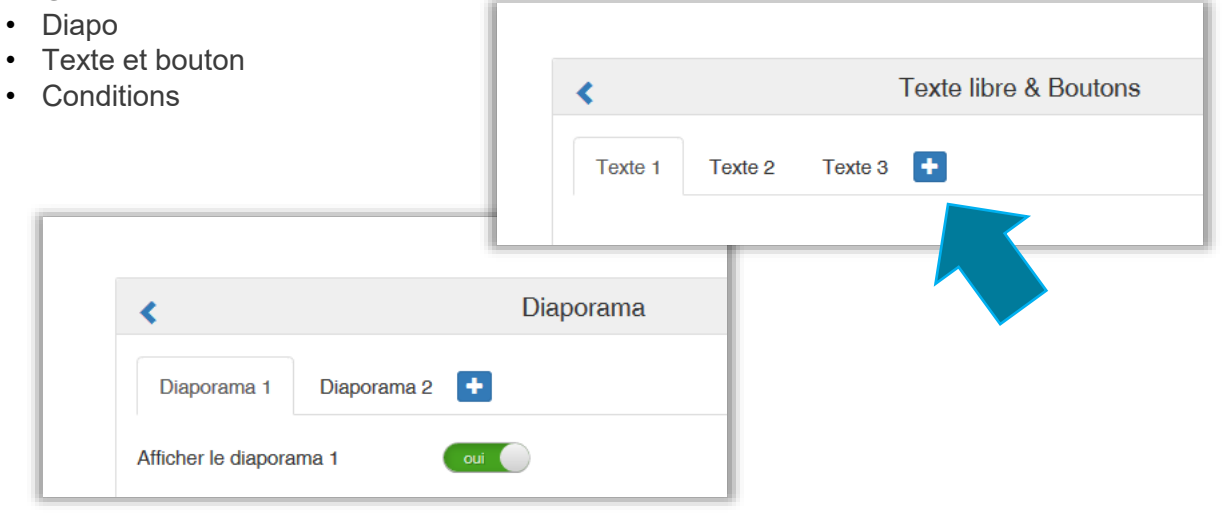

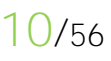

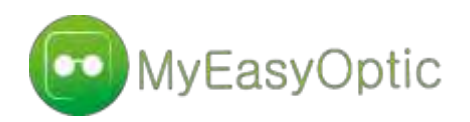

4

5

6

Dans ce champ, importez votre logo pour une landing page personnalisée à l'image de votre enseigne.

## Le logo

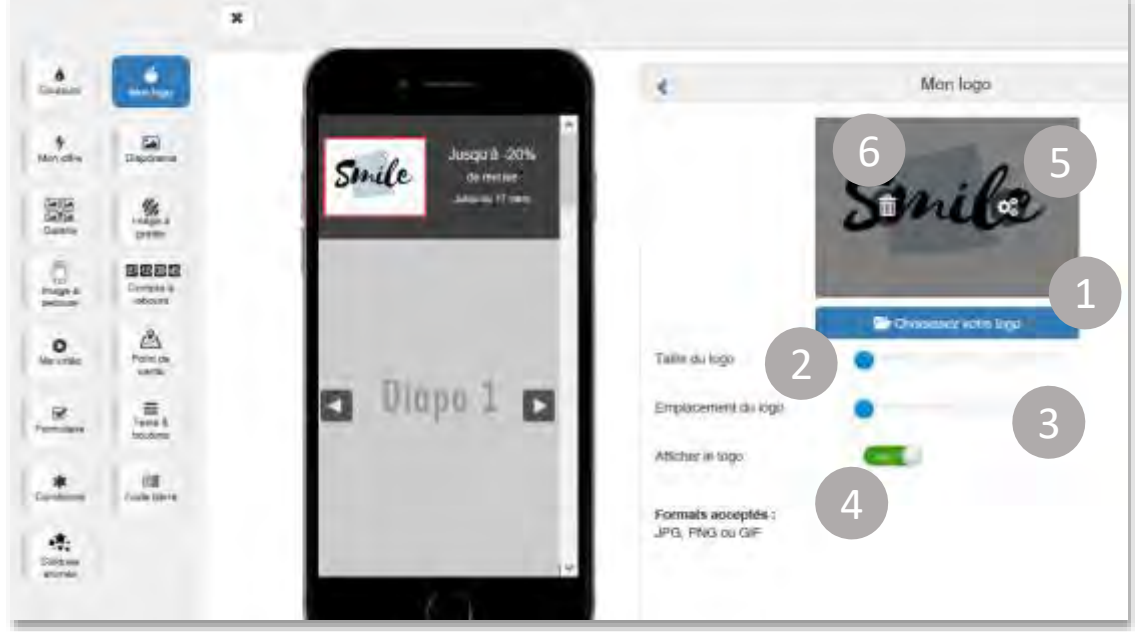

**Choisissez votre logo :** cliquez pour sélectionner un logo depuis votre ordinateur. **Formats de logos acceptés :** JPG, PNG et GIF.

**Tailles de logos recommandées :** Standard : 300×150 pixels / Haute Définition : 600×300 pixels

**Taille du logo :** utilisez la barre de progression pour augmenter/réduire les proportions du logo. 4 tailles vous sont proposées : normal, moyen, grand, toute la Longueur. Par défaut, l'affichage est en taille « normale ».

**Emplacement du logo** : utilisez la barre de progression pour positionner le logo « Gauche », «Centre » et « Droit ». «Centre » et « Droit ».

**Afficher le logo :** Activez / désactivez l'affichage du logo sur votre landing page.

**Insérer / modifier un lien :** survolez le logo avec votre curseur puis cliquez sur l'icone « maillon », qui apparait. (voir page suivante).

**Supprimer le logo :** survolez le logo avec votre curseur et cliquez sur l'icone « poubelle », qui apparait.

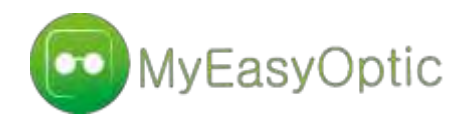

## **Insérer un lien sur votre logo**

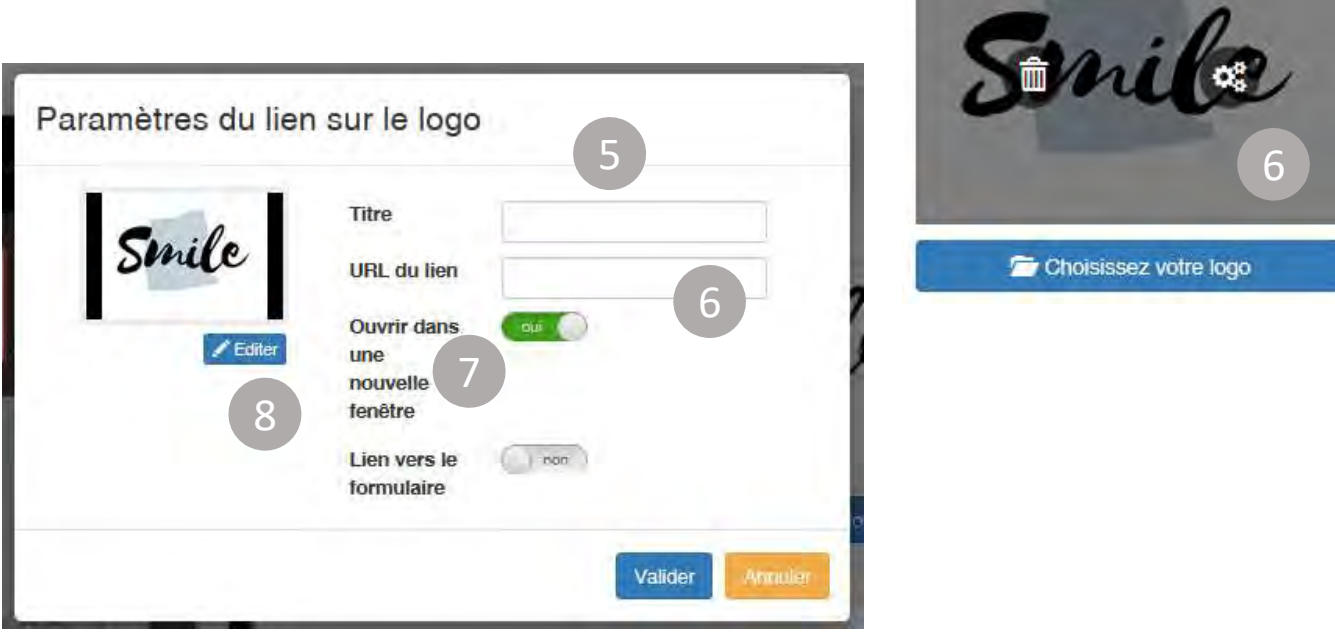

**Titre** : tapez le nom de votre lien.

5

6

8

**URL du lien** : insérez l'adresse du lien. Un maillon jaune apparait pour vous signaler la présence d'un lien sur l'image. Cliquez sur « Valider » pour terminer l'action ou « Annuler » pour revenir.

**Ouvrir dans une nouvelle fenêtre :** pour permettre à votre lien de s'ouvrir directement dans une nouvelle fenêtre sur le smartphone de vos destinataires, cochez la case « ouvrir dans une nouvelle fenêtre ». Pour désactiver cette option, décochez la case.

**Editer :** Cliquez pour rogner / recadrer le logo

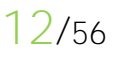

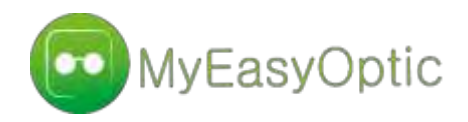

Profitez de cet espace, pour insérer les mots clés qui introduiront votre offre ! Ce sont les premiers éléments que vos destinataires verront, en arrivant sur votre landing page.

## Le titre de l'offre

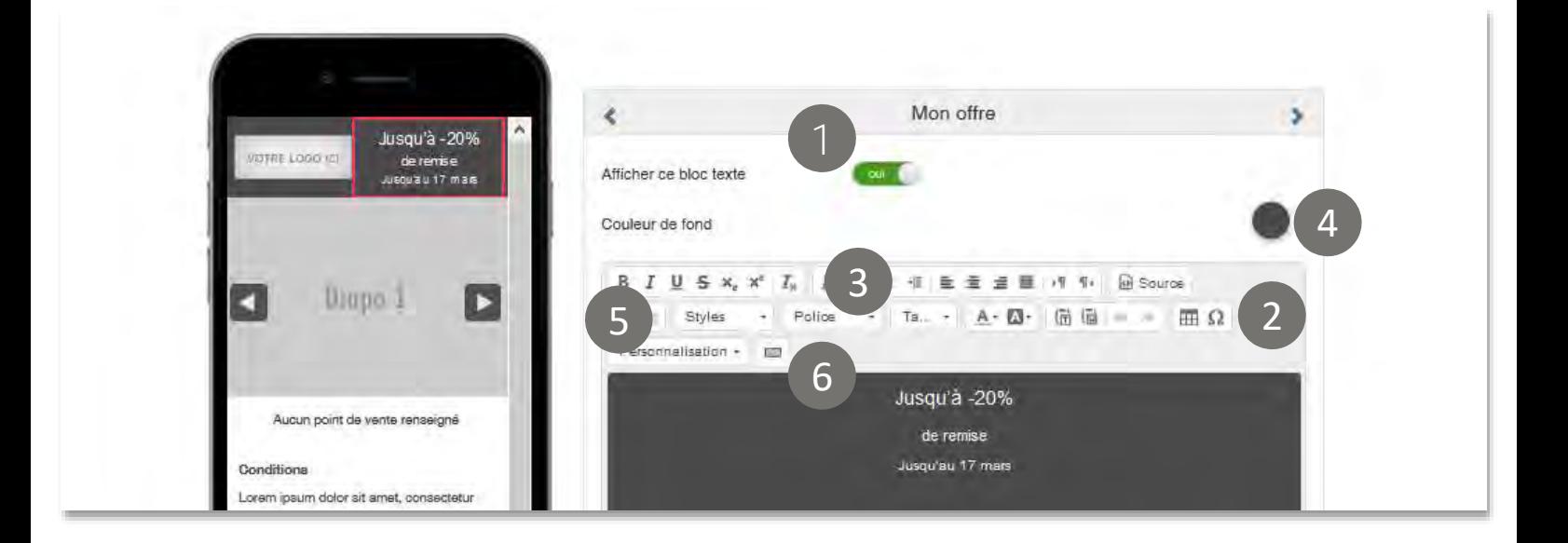

**Quelques exemples de titres :**

*« INVITATION PERSONNELLE (à présenter en magasin) »* *« Ventes Privées 24-25-26 juin ! »*

*« Jusqu'à -42% en caisse sur présentation de ce m-coupon »*

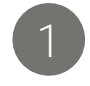

3

**Afficher ce bloc texte :** activez/désactivez l'affichage du bloc texte sur votre landing page.

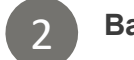

**Barre d'outils** : naviguez pour changer la mise en forme du texte.

**Polices :** les polices proposées sont des *webfonts*. Elles sont "embarquées" dans votre landing page, ce qui permet d'assurer leur affichage sur tous les smartphones de vos destinataires.

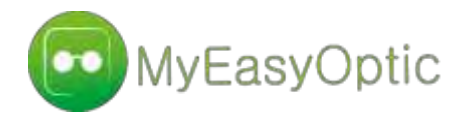

**Couleur de fond :** déterminez les paramètres RGB (Red, Green, Blue) ou HTML pour le choix de la couleur et les paramètres HSB (Hue Saturation Brightness) pour la teinte et la saturation.

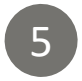

4

**Personnalisation :** fusionnez votre message avec les variables issues de votre base de données pour adresser un message personnalisé à chaque destinataire.

6

**Insérer un bouton :** Incitez vos destinataires à réagir au contenu de l'offre, en insérant des boutons d'action dans votre landing page : « Acheter », « Commander », « Appeler », « Réserver », etc.

> Texte sur le bouton Mon bouton Type de lien

### **Paramétrer un bouton**

Cliquez sur

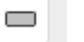

Dans la fenêtre qui s'ouvre vous pouvez :

- Modifier le texte
- Choisir le type de lien (voir ci-après)
- Choisir le style et la taille de police utilisés
- Augmenter/réduire la longueur
- Augmenter/réduire la bordure
- Augmenter/réduire la taille des arrondis
- Choisir la couleur de fond
- Choisir la couleur du texte
- Choisir la couleur de la bordure
- Visualiser le rendu avant d'insérer le bouton

Pour insérer le bouton, cliquez sur

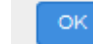

Sinon, cliquez sur

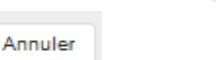

URI  $\vee$ **TIPE** Police Arial Bold  $\overline{\mathbf{v}}$ Taille police (px) Longueur du bouton (px) Taille de la bordure (px) Taille des arrondis (px) Couleur de fond Couleur du texte Couleur de la bordure Aperçu Mon bouton Annuler

Pour modifier le bouton inséré, « double-cliquez » dessus dans le smartphone de visualisation

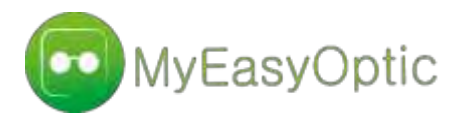

## **Paramétrer l'action du bouton**

Dans « Type de lien », vous pouvez insérer au choix :

- Une URL
- Un numéro de téléphone
- Un email
- Un calendrier

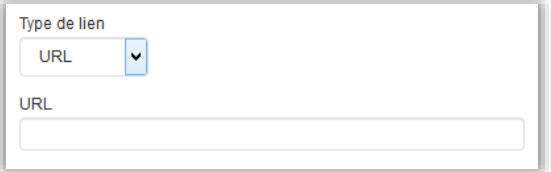

**URL :** Faites pointer le bouton vers une page web

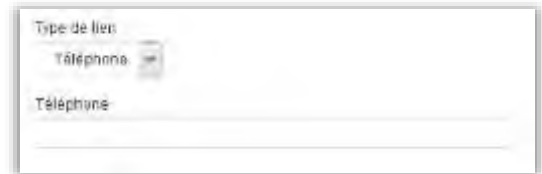

**Téléphone :** Insérez un numéro de téléphone pour permettre aux destinataires de lancer un appel

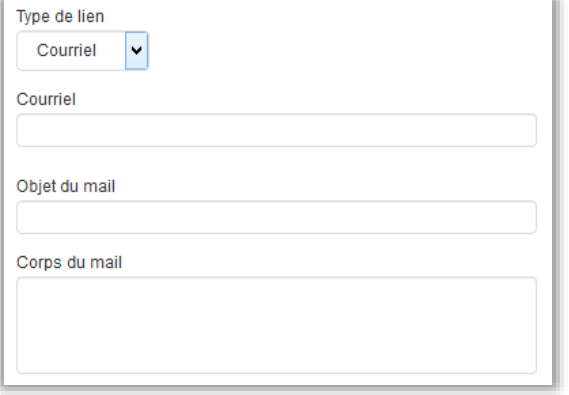

**Courrier :** Renseignez l'adresse email de réception des réponses, l'objet et le contenu du message, pour permettre à vos destinataires d'envoyer un email depuis leur

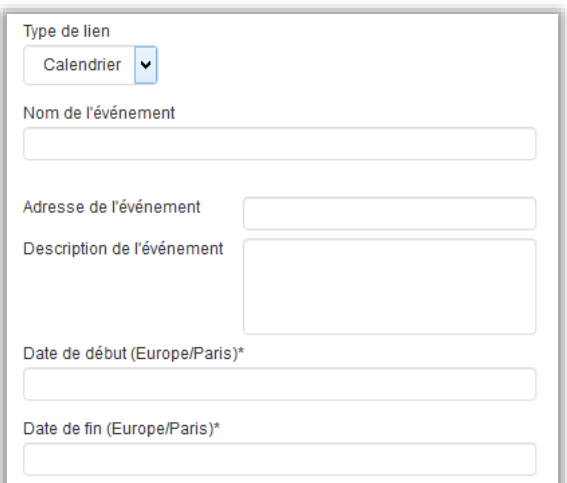

smartphone **Calendrier :** Renseignez toutes les informations pratiques de l'événement : Nom, adresse, description, dates de début et de fin

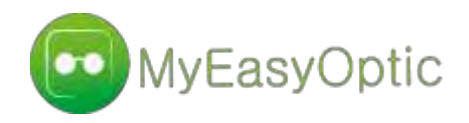

Dynamisez votre landing page en insérant des images ou des photos. Créez un diaporama avec défilement latéral ou une galerie interactive avec défilement vertical

## Les images

## **Créer un diaporama**

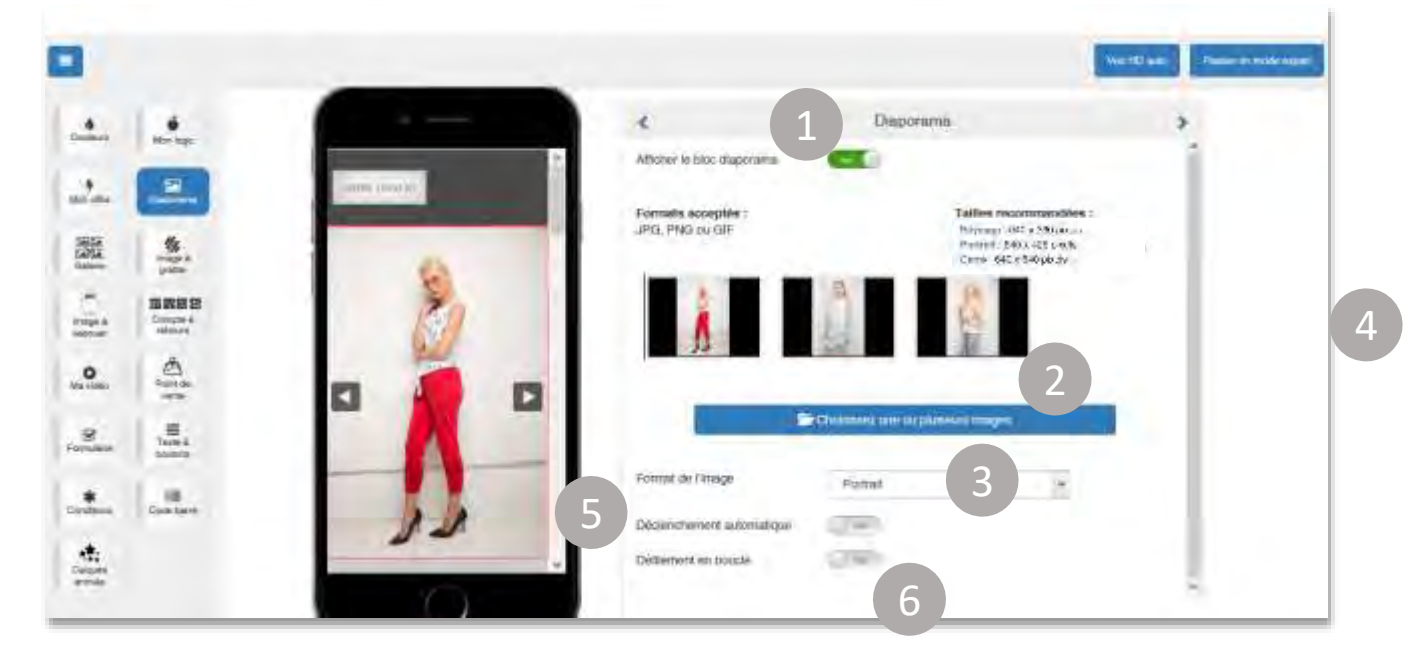

- **Afficher le bloc diaporama** : Activez / désactivez l'affichage des images
- **Choisissez une ou plusieurs images** : importez les visuels depuis votre ordinateur. Pour en charger plusieurs en même temps, faites une multi sélection avec votre curseur
	- **Formats acceptés :** JPG, PNG, GIF.

**Tailles recommandées : Paysage** 640 × 360 pixels **Portrait** 640 × 426 pixels **Carré** 640 × 640 pixels

2

3 **Forme** : Choisissez d'afficher les images en « Carré », « Portrait », « Paysage ». Avec le format « Libre », si vos images ne sont pas de la même taille, elles ne seront pas redimensionnées à l'import.

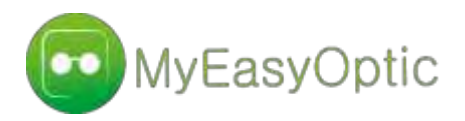

5 **Déclenchement automatique** : les images défilent seules si l'option est activée

**Défilement en boucle** : le défilement reprend depuis la première image importée si l'option est activée.

**Supprimer une image** : Survolez l'image de votre choix avec votre curseur, puis cliquez sur

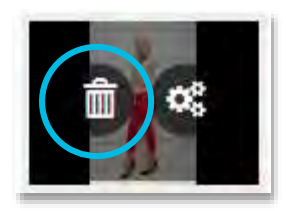

**Insérer / modifier un lien :** cliquez sur (voir « *insérer un lien sur le logo* »)

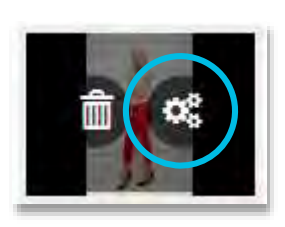

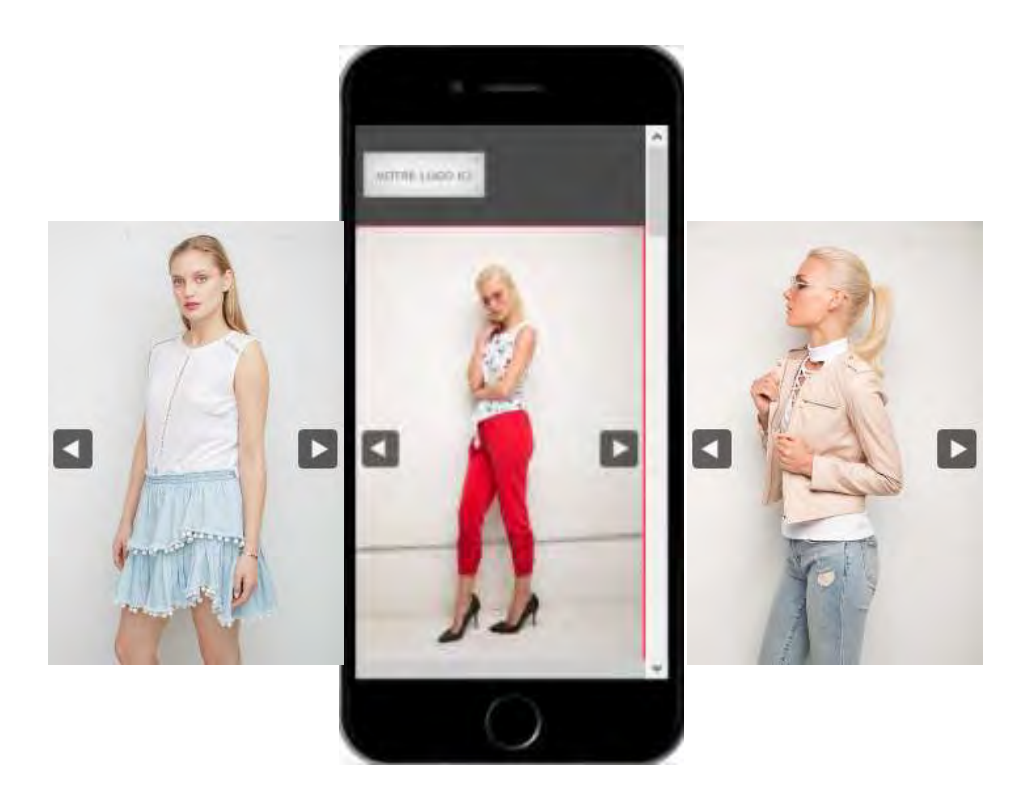

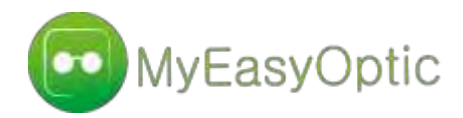

**Effets de transition** : Améliorez l'expérience client et dynamisez votre landing page en ajoutez des effets de transition sur les images du diaporama :

- Book
- Carrousel
- Cube
- Rotation
- Stack

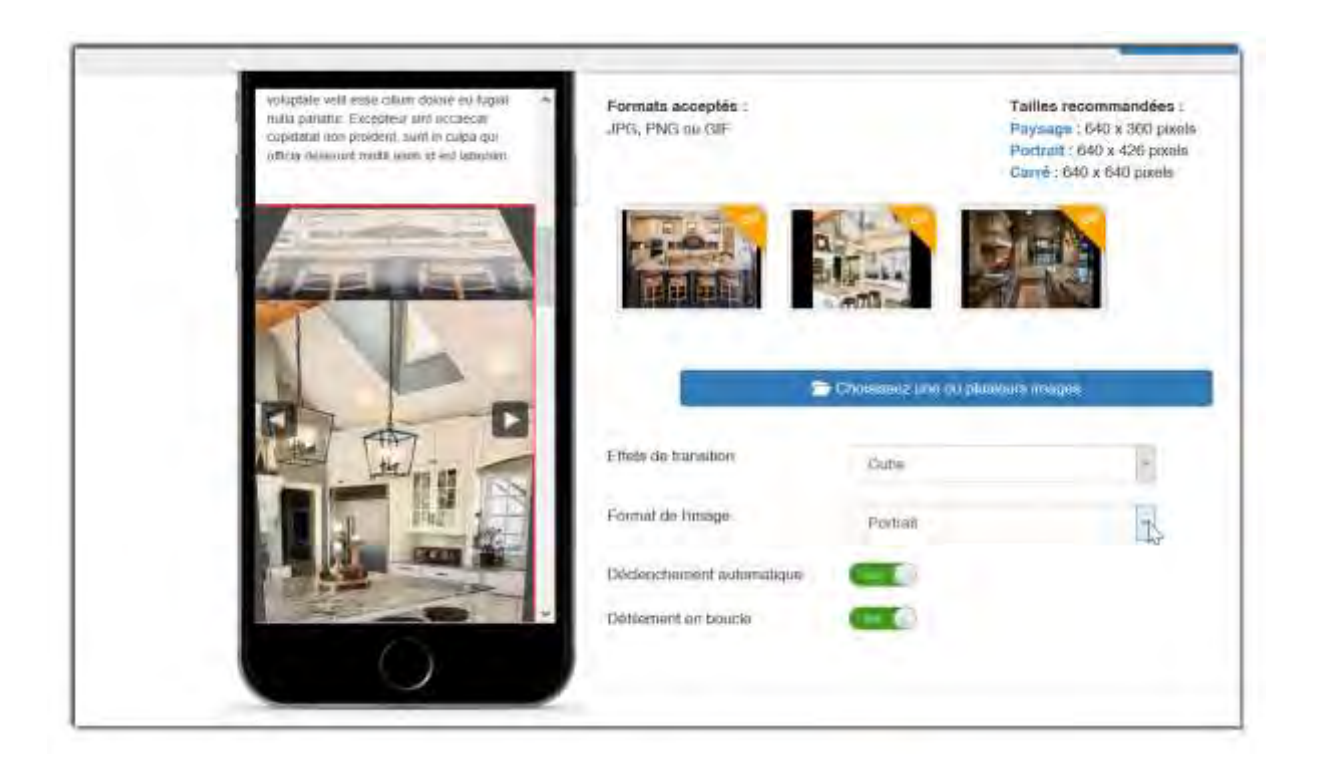

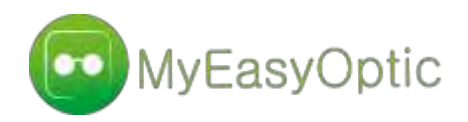

4

5

## **Créer une galerie interactive**

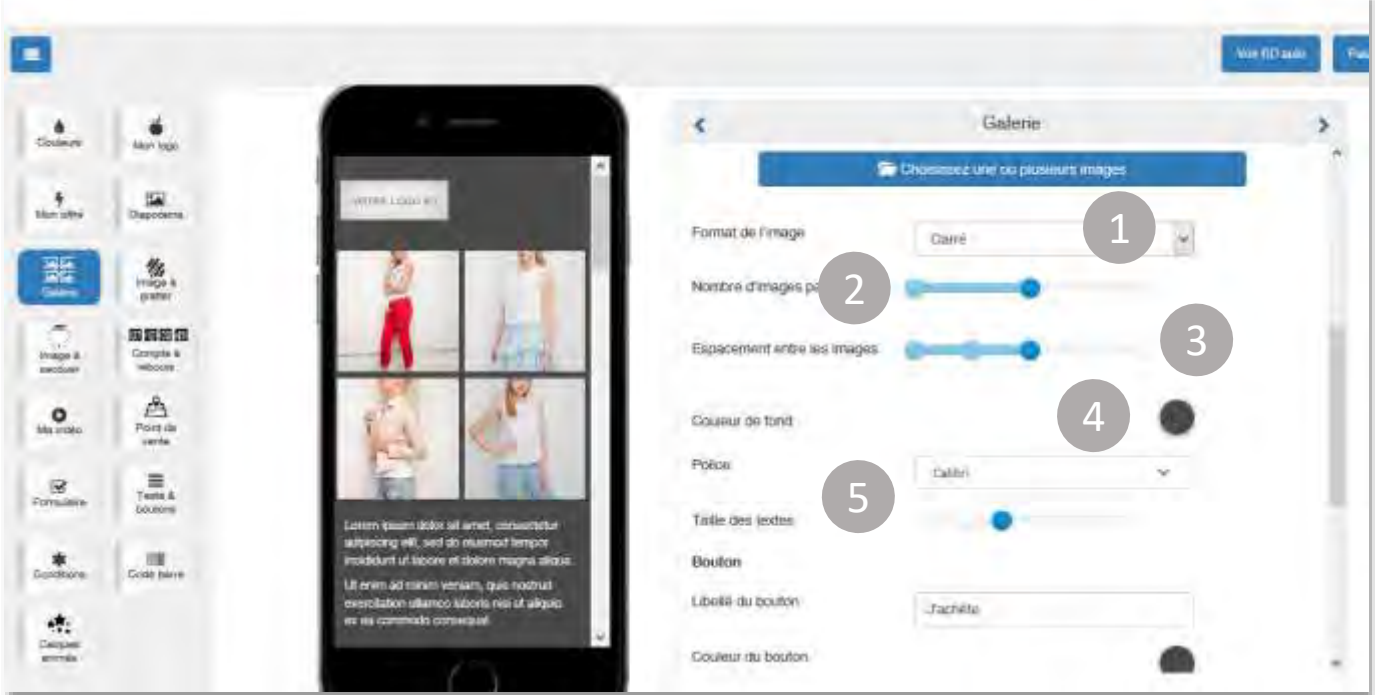

- **Forme de l'image** : Choisissez d'importer vos images en « carré », « paysage » ou « portrait »
- 2 **Nombre d'images par ligne** : Affichez au choix 1, <sup>2</sup> ou <sup>3</sup> images par ligne. Le nombre de lignes n'est pas limité
	- **Espacement entre les images** : Déterminez la largeur de l'espace qui sépare les images entre elles : aucun, petit, moyen, grand, très grand
- **Couleur de fond** : Utilisez la palette de couleurs intégrée pour modifier la couleur de fond du bloc des images (paramètres RVB/HSV ou HTML)
- **Police et taille des textes** : Utilisez le menu déroulant et la barre de progression pour choisir le style de police et la taille des textes

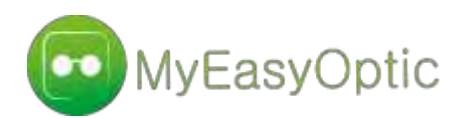

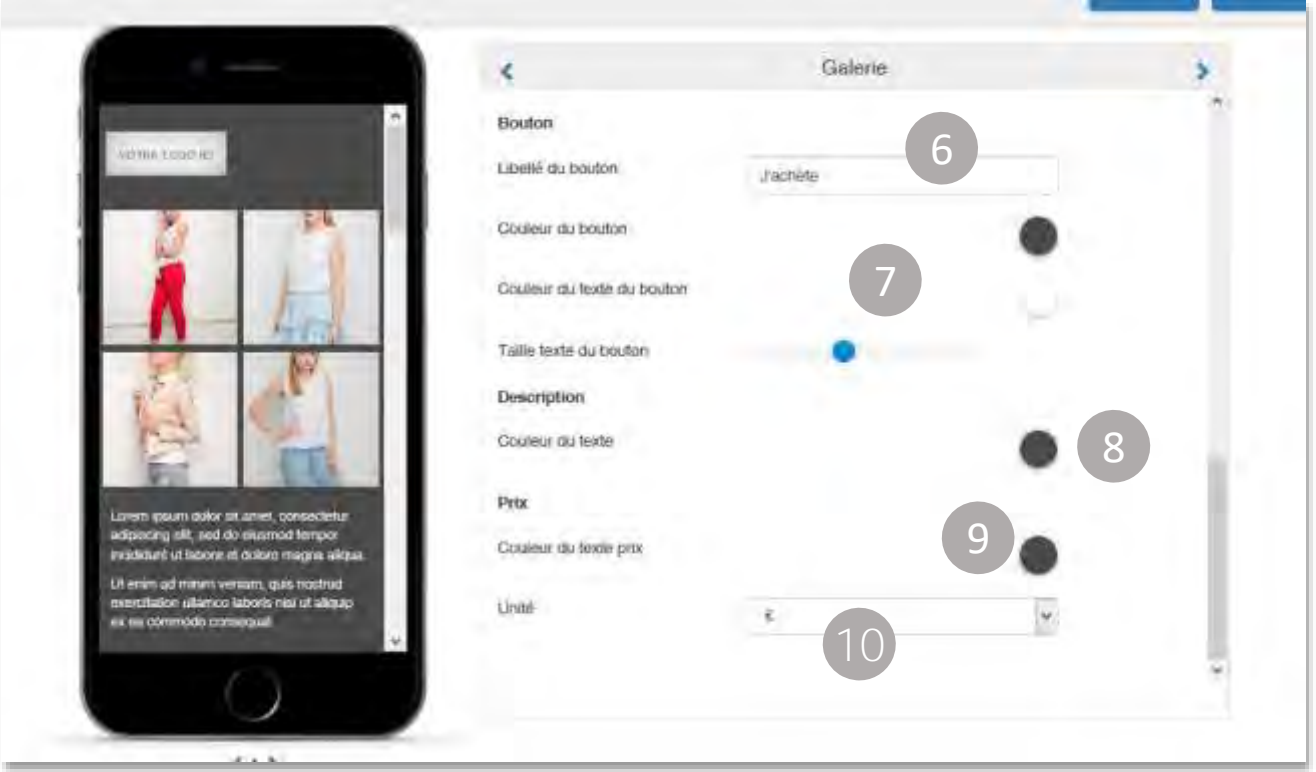

*L'insertion d'un bouton d'appel à l'action est facultative.* 

**Libellé du bouton** : Choisissez le texte du bouton pour créer un Call To Action efficace – « Acheter », « Commander », « Réserver »…

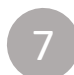

8

9

10

**Styles du bouton** : Choisissez la couleur de fond et du texte du bouton puis choisissez la taille du texte

**Description** : Choisissez la couleur du texte de description du produit (*voir ci-après comment insérer une description*)

**Prix** : Choisissez la couleur utilisée pour le prix produit (*voir ci-après comment insérer un prix – ou toute autre unité*)

**Unité** : Choisissez l'unité de valeur de votre produit : €, \$ ou £ pour insérer un prix – choisissez « Autre » pour renseigner une autre valeur - quantité, points fidélité, etc.

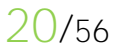

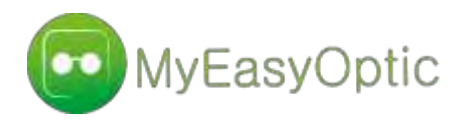

**Supprimer une image de la galerie** : Survolez l'image de votre choix avec votre curseur, puis

cliquez sur

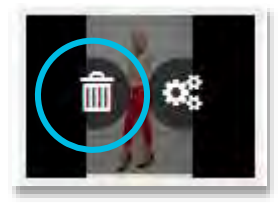

Une fenêtre de confirmation s'ouvre :

- Pour supprimer uniquement l'image et conserver prix et descriptions, décochez la case
- Pour tout supprimer, cochez la case

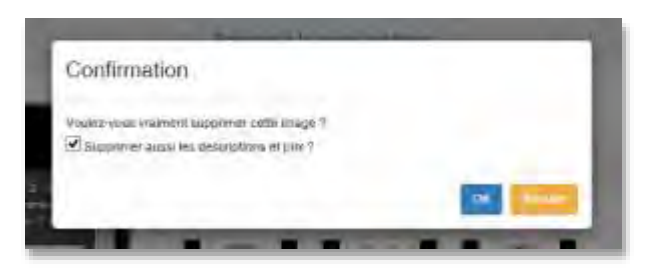

Insérer une description du produit et un prix : Survolez l'image à éditer avec votre curseur puis cliquez sur

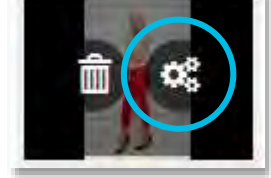

Une nouvelle fenêtre s'ouvre :

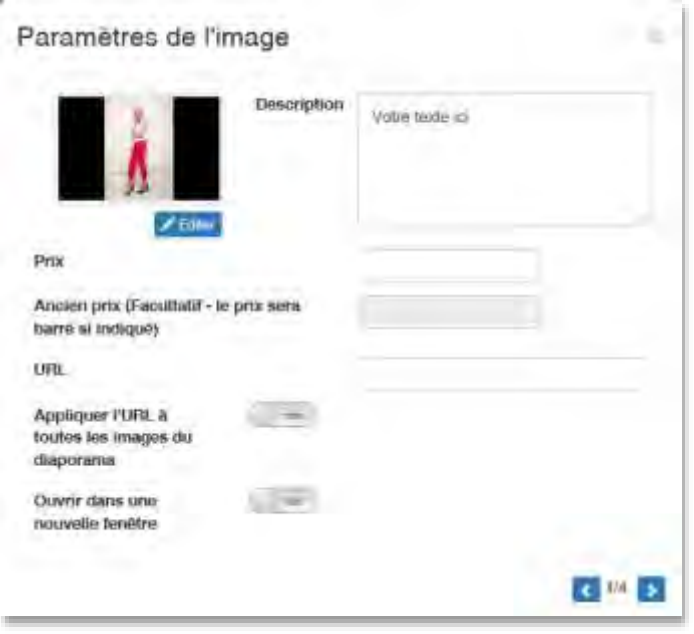

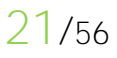

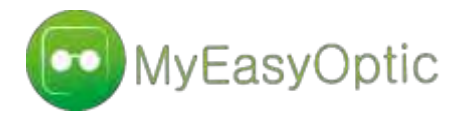

### **Utilisez les champs prévus à cet effet pour :**

- Remplacer ou éditer l'image importée (voir ci-après)
- Insérez le descriptif produit ex : salopette garçon
- Insérez un prix (ou toute valeur quantitative)
- Utiliser le champ « Ancien prix » pour indiquer un prix avant réduction
- Utiliser le champ « URL » pour insérer un lien de redirection vers la page produit
- Appliquer ou non le lien à toutes les images
- Ouvrir le lien dans une nouvelle fenêtre

**Remplacer l'image :** Survolez l'image avec votre curseur puis cliquer sur « REMPLACER »

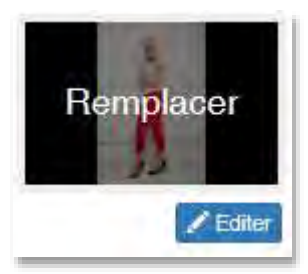

un zoom sur votre image

Recadrer l'image : cliquer sur **Pregnetiste de la puis utilisez** votre curseur pour repositionner ou appliquer

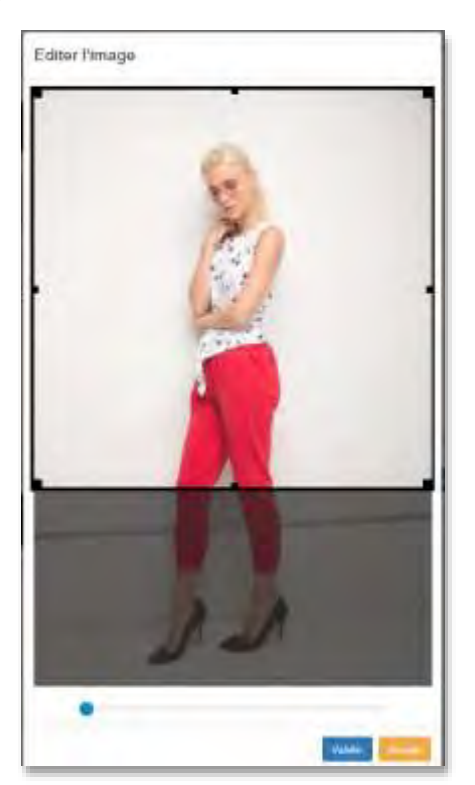

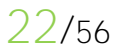

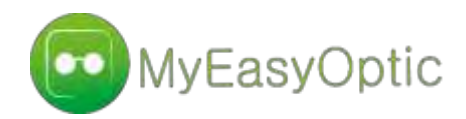

## **Affichages de type galerie**

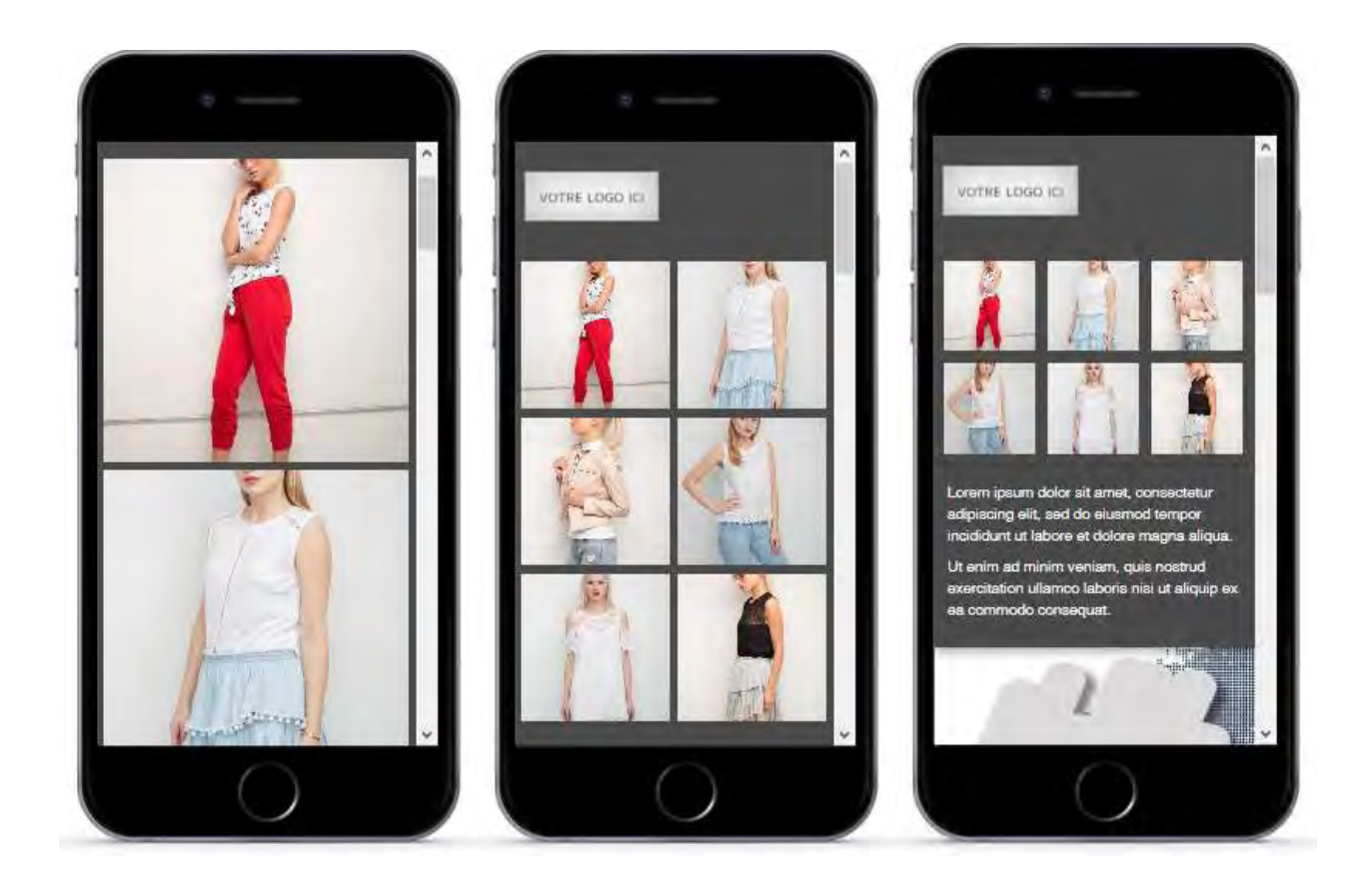

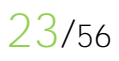

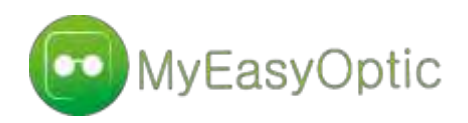

3

4

5

Animez vos photos ! Faites tomber des flocons de neige pour les Soldes d'hiver, s'envoler des cœurs à la St Valentin ou pleuvoir des cadeaux pour les anniversaires clients.

## Les calques animés

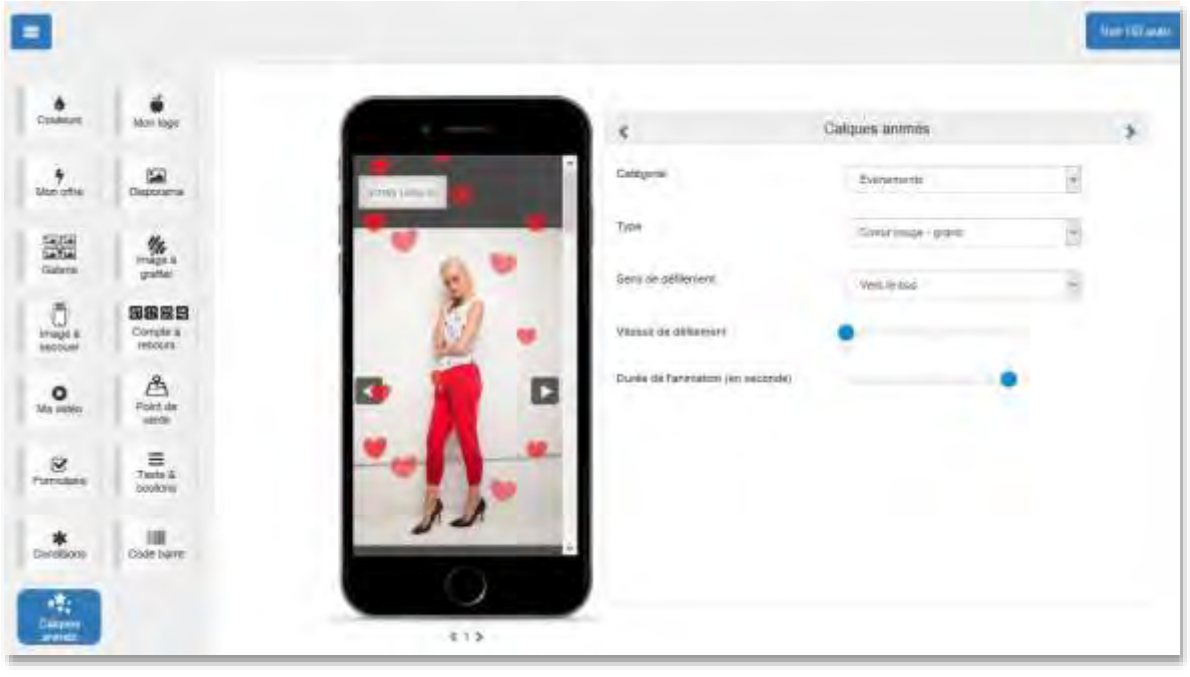

**Catégorie :** Choisissez le thème du calque parmi «Événements », « Promotions », « Nature » ou revenez sur « Aucun » pour ne pas afficher de calque

**Type :** Choisissez le modèle de calque parmi « Cadeaux », « Bonnets de Noel », « Cœurs rouges (petits-moyens-grands) », « Ballons » et « Bouquets de ballons ».

**Sens de défilement :** Définissez le sens d'animation des calques parmi « Vers le bas », « Vers le haut », « De gauche à droite », de « Droite à gauche ».

**Vitesse de défilement :** Définissez la vitesse d'animation des calques parmi « Lent », « Normal » et « Rapide ».

**Durée de l'animation :** Utilisez la barre de progression pour définir la durée d'affichage du calque de 10 à 30 secondes.

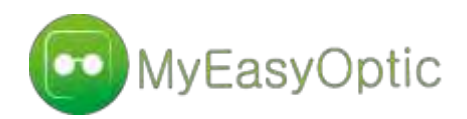

## **Exemples de calques disponibles**

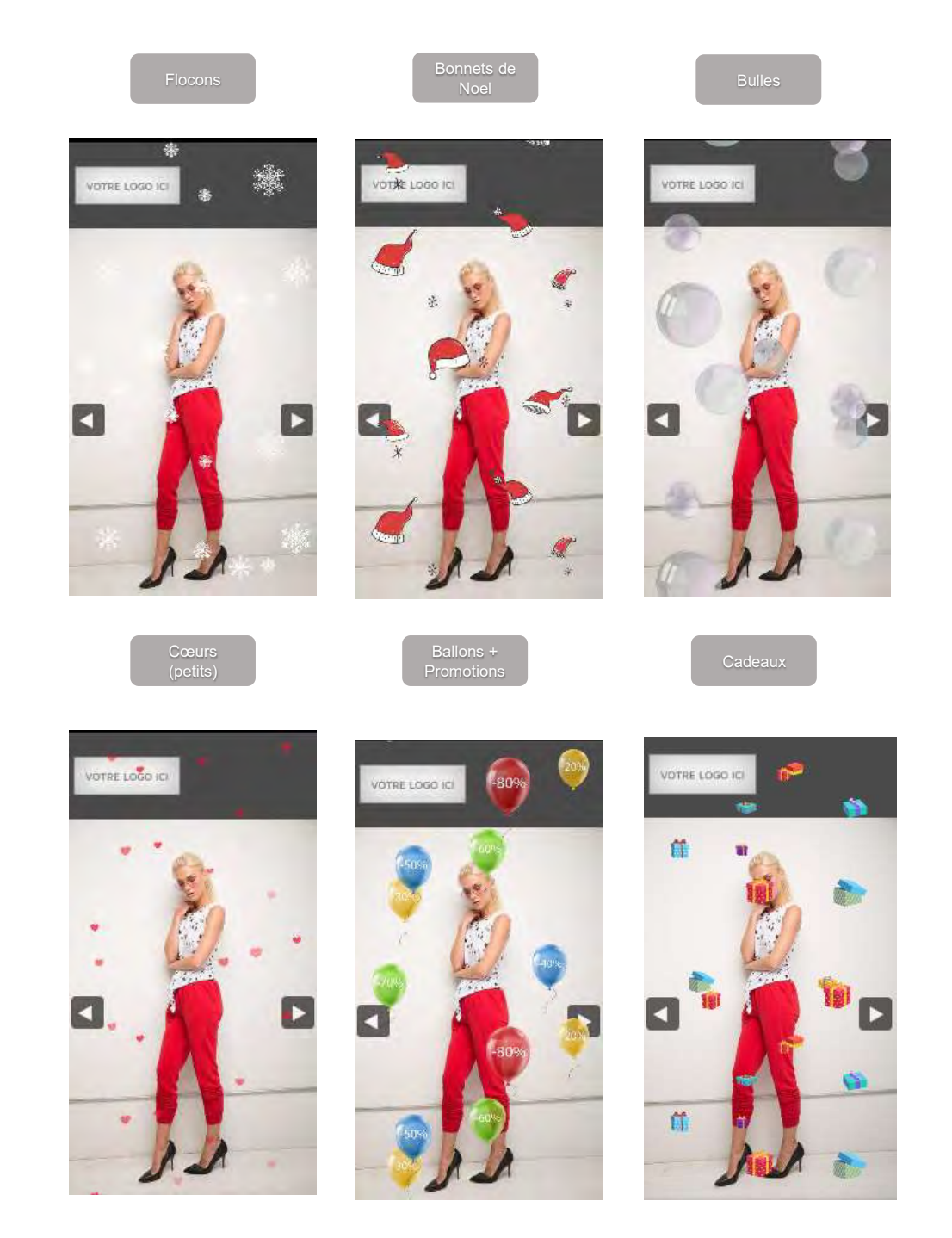

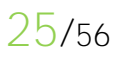

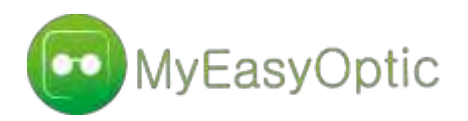

Détaillez le contenu principal de votre landing page. : personnalisation, dates de l'offre, lien vers site web ou formulaire, etc.

## Le contenu de l'offre

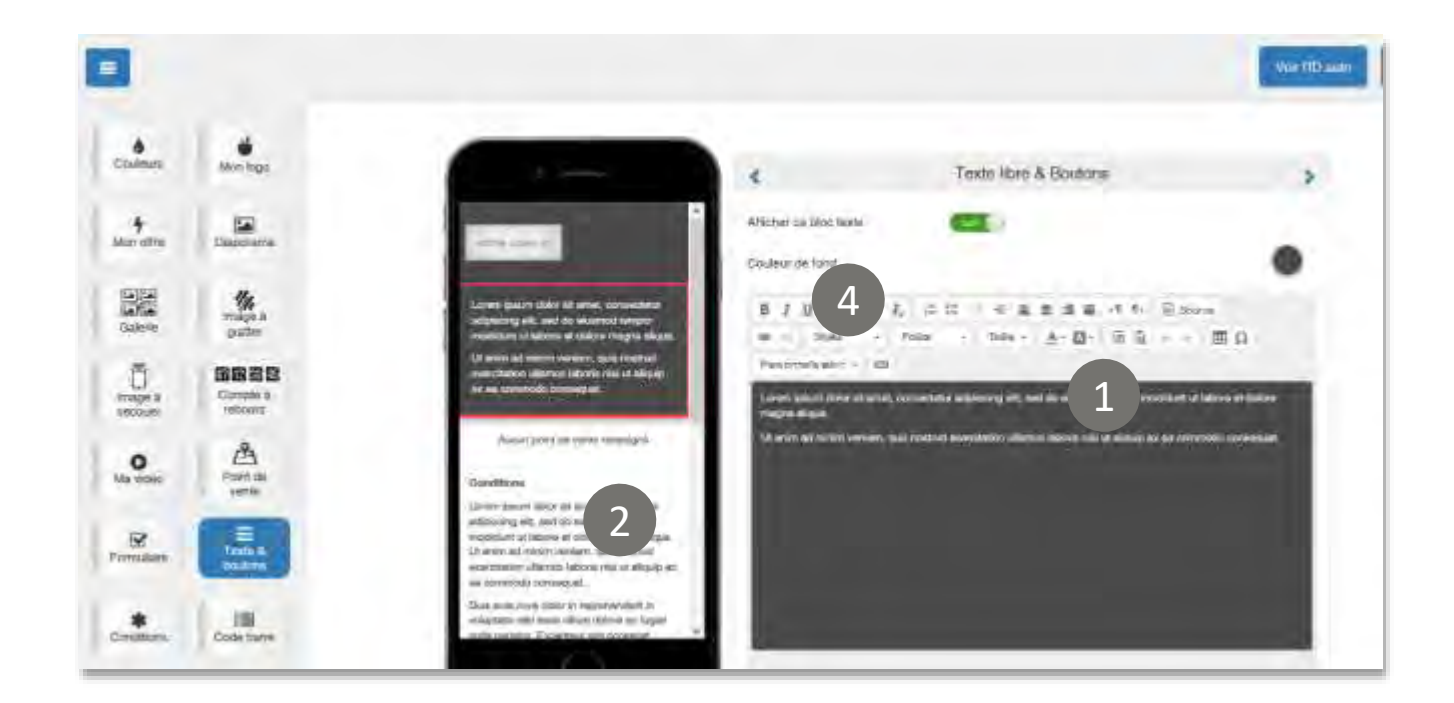

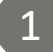

2

3

4

**Barre d'outils** : naviguez pour changer la mise en forme du texte.

**Insérer/modifier un lien :** sélectionnez les mots à rendre cliquables, puis cliquez sur l'icone « maillon » dans la barre d'outils. Enfin, paramétrez l'URL de destination dans la fenêtre qui s'ouvre.

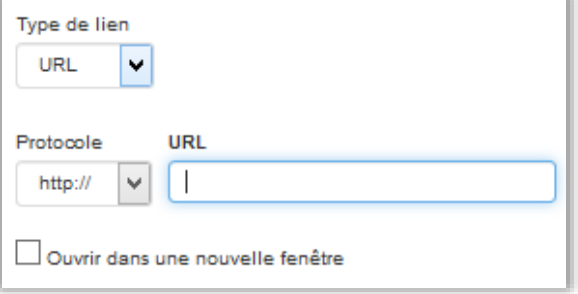

**Personnalisation :** fusionnez votre message avec les variables issues de votre base de données pour adresser un message personnalisé à chaque destinataire.

**Afficher ce bloc texte :** activez/désactivez l'affichage du texte libre sur votre landing page

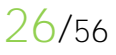

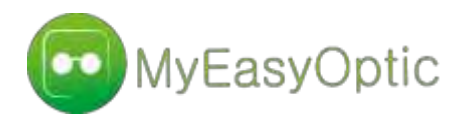

Insérez une liste d'adresses de magasins avec leurs coordonnées GPS. En activant le partage de localisation sur leurs smartphones, vos destinataires seront facilement orientés vers le point de vente le plus proche ou à défaut vers le magasin de référence

# Géolocaliser les destinataires

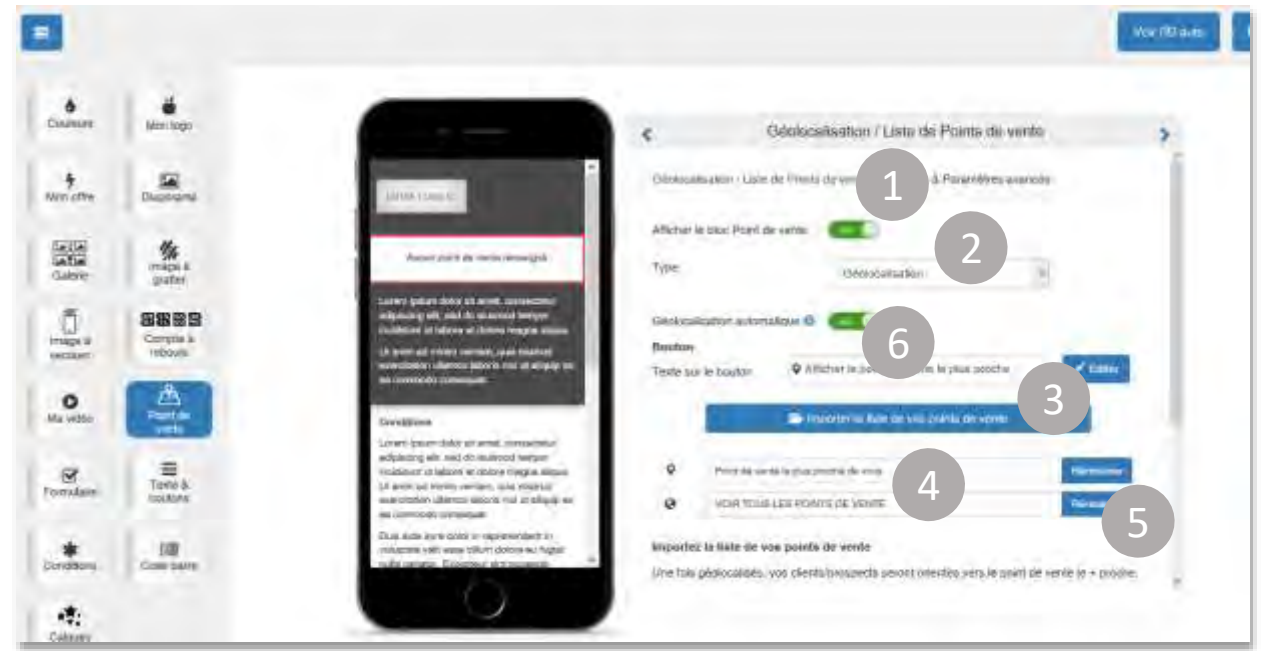

- **Afficher ce bloc**: activez/désactivez l'affichage du bloc « Point de vente »
	- **Type :** choisissez l'option géolocalisation ou magasin de référence (fusionné avec la liste de destinataires.)
- **Importer la liste de vos points de vente** : sélectionnez la liste des magasins à intégrer sur la landing page, depuis votre ordinateur.

#### **Formats accepté : .csv, .xls, .xlsx**

3

2

votre liste de magasin au format **.CSV** doit comporter **avec les entêtes** et doit comporter au minimum les colonnes suivantes : Nom du magasin / adresse, code postal ville / Téléphone du magasin / Latitude / Longitude / Horaires (facultatif)

N.B : Si vous ne possédez pas les coordonnées GPS de vos points de vente, vous pouvez : Les trouver facilement, en ligne, en tapant « coordonnées GPS » sur Google Contacter votre interlocuteur commercial pour une qualification de votre fichier

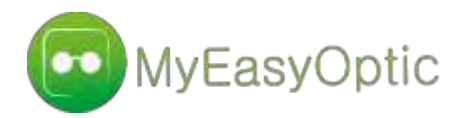

**Boutique la plus proche :** si besoin, vous pouvez modifier les mentions « boutique la plus proche » et « toutes les boutiques ». Tapez directement votre texte dans les champs prévus à cet effet.

**Réinitialiser :** cliquez pour revenir aux termes par défaut « boutique... ».

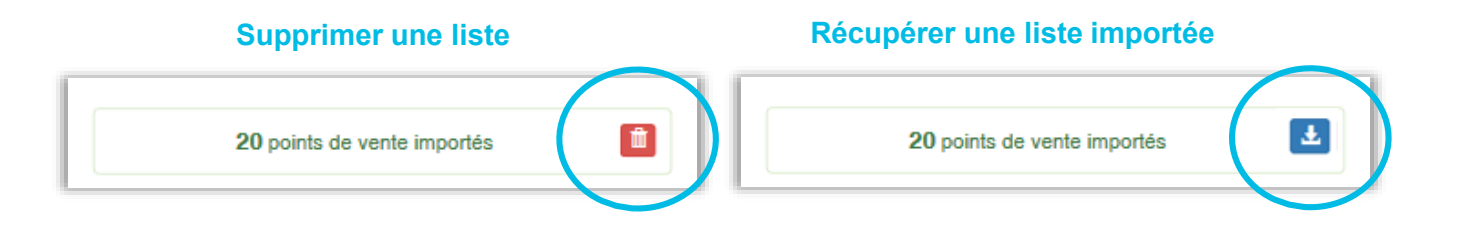

## **La géolocalisation**

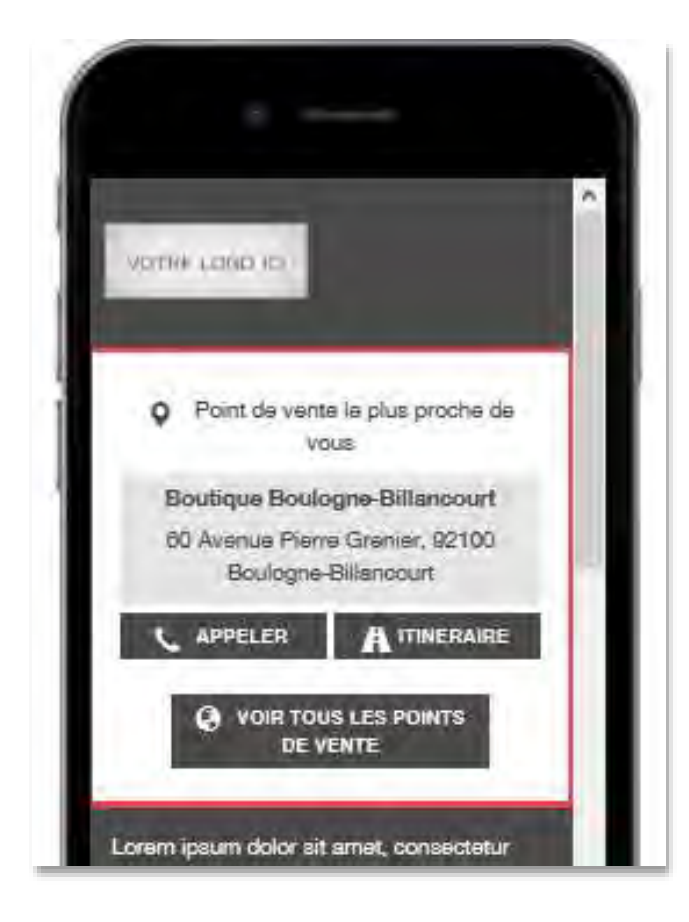

# **1**

**Appeler :** le destinataire peut appeler directement le magasin dont les coordonnées s'affichent.

**2**

**Itinéraire:** le destinataire peut consulter une proposition d'itinéraire pour se rendre à la boutique la plus proche de sa localisation.

# **3**

**Toutes les boutiques :** le destinataire peut visualiser la liste de l'ensemble des boutiques importées, affichées par ordre de proximité. Pour chacune, il peut appeler via son smartphone et consulter un itinéraire d'accès.

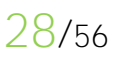

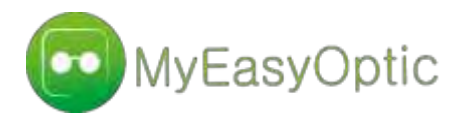

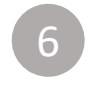

**Géolocalisation automatique :** activez/désactivez la géolocalisation sur votre landing page

### **N'imposez plus la géolocalisation à vos clients !**

Si la géolocalisation n'est pas activée sur votre landing page, le mobinaute visualise un bouton « Activer le point de vente le plus proche » et redevient décideur du contenu qui lui est proposé.

## **Le magasin de référence**

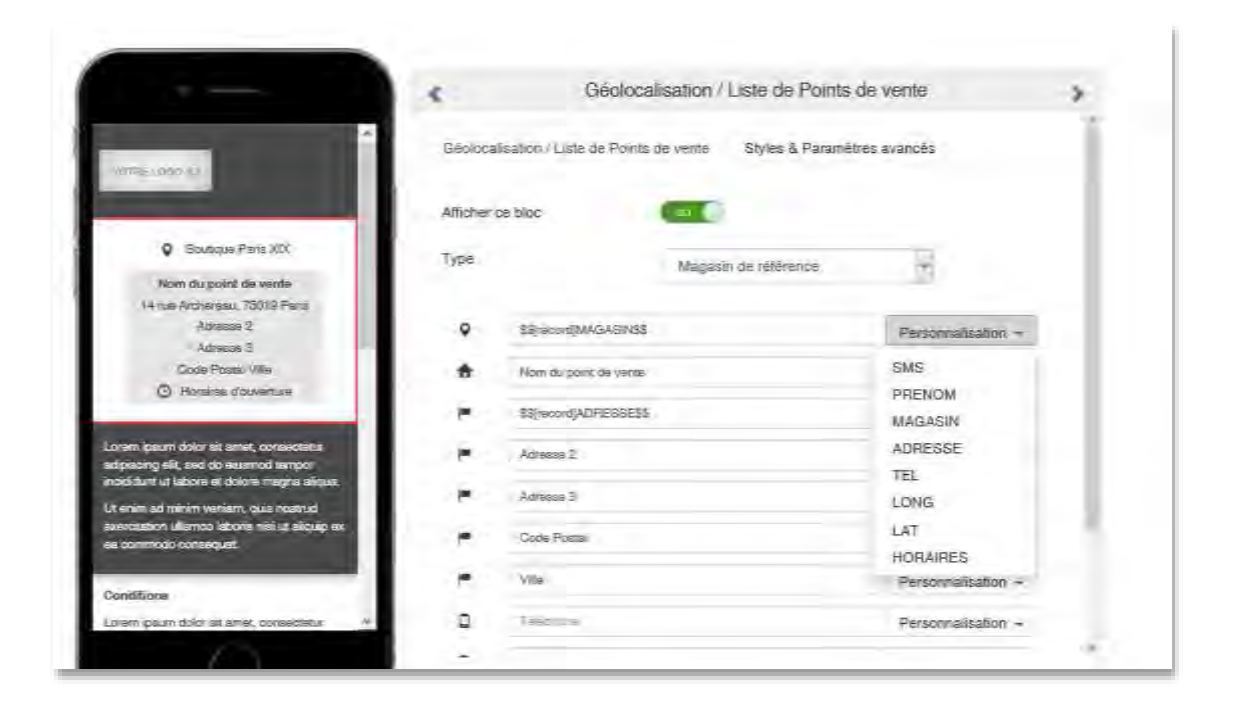

A partir de la liste de destinataires de la campagne (ou par saisie manuelle), affichez un magasin référent (par exemple selon la zone de chalandise) au lieu d'afficher le magasin le plus proche.

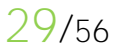

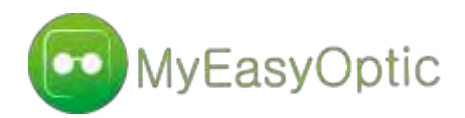

## **Styles et couleurs**

Les couleurs sont à présent personnalisables sur les pavés « Adresse », « Appeler », « Itinéraire » et « Voir toutes les boutiques ».

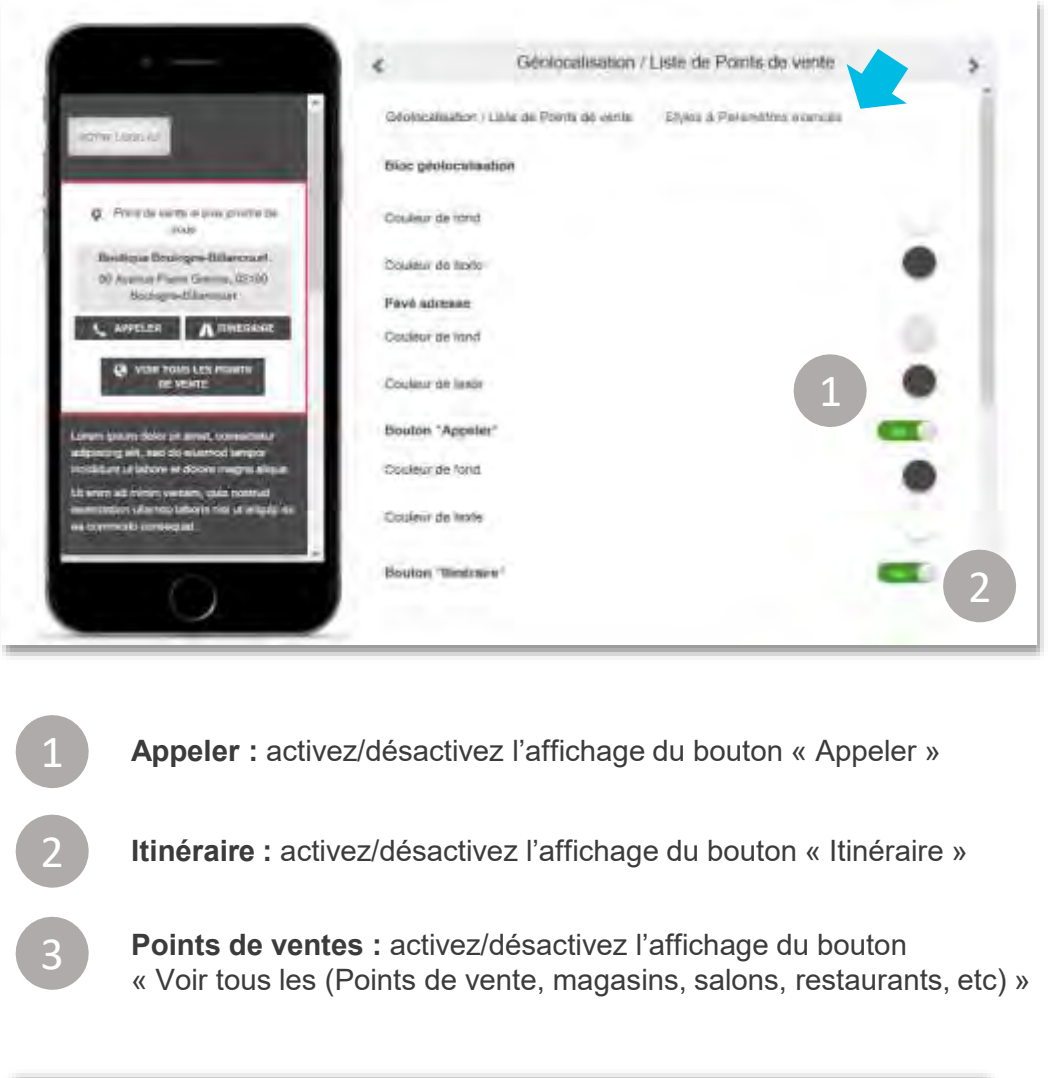

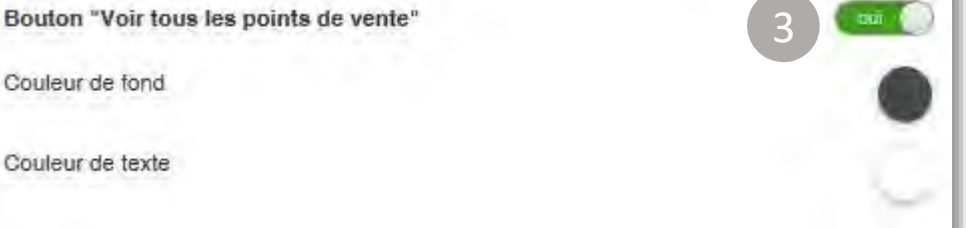

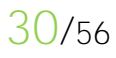

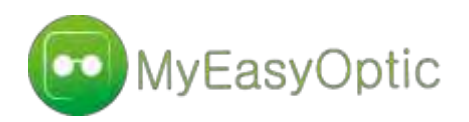

# Les conditions de l'offre

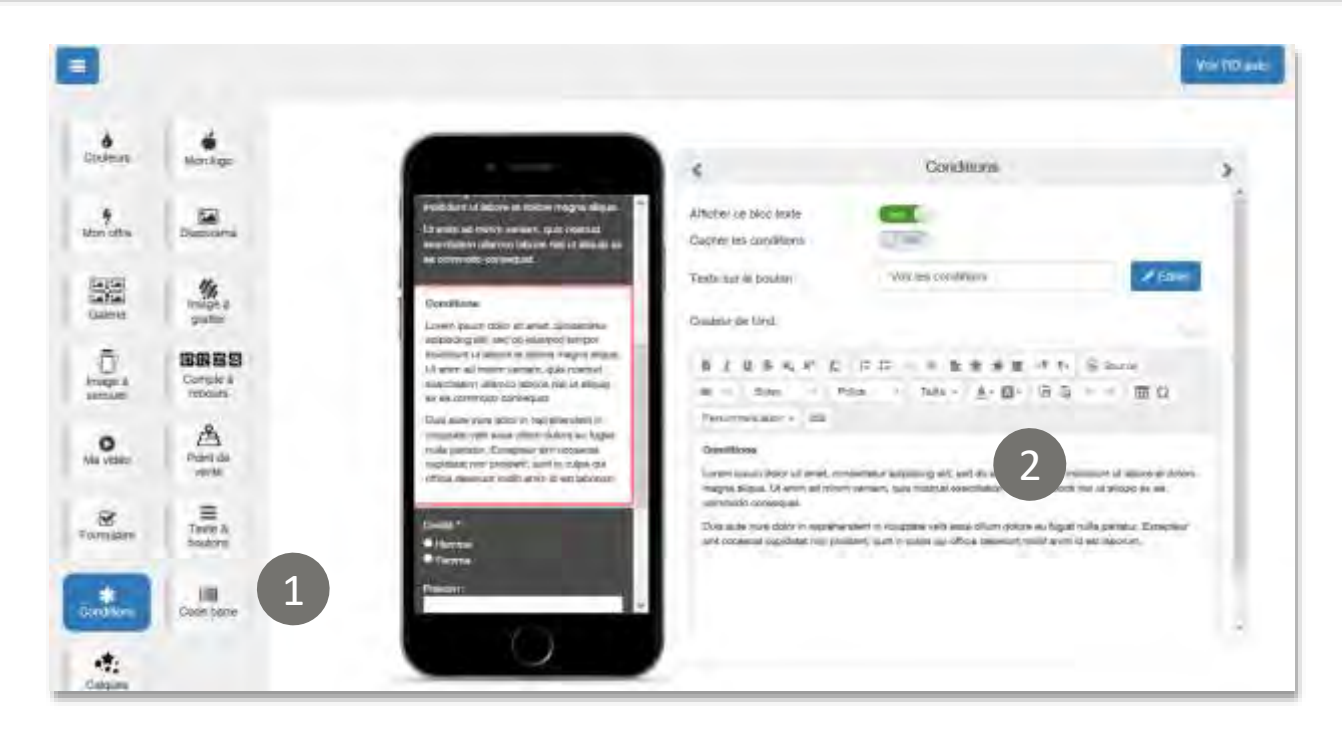

Utilisez l'espace « autre paragraphe, texte libre » pour insérer :

- Des liens supplémentaires
- Des conditions particulières
- Une histoire d'entreprise,
- Des liens vers vos réseaux sociaux
- etc.

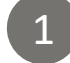

2

**Afficher ce bloc :** activez/désactivez l'affichage du bloc

**Cacher les conditions :** Décidez de « ranger/cacher » les conditions de l'offre derrière un bouton. Le mobinaute devra cliquer dessus pour les afficher.

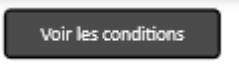

2

**Couleur de fond :** Pour ouvrir le panneau de sélection, cliquez sur le cercle chromé. Déterminez les paramètres RGB (Red, Green, Blue) ou HTML pour le choix de la couleur et les paramètres HSB (Hue Saturation Brightness) pour la teinte et la saturation.

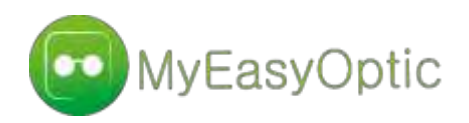

3

5

Importez une image AVANT / APRES le grattage ! Les destinataires grattent l'image avec leur doigt sur leur smartphone pour découvrir leur gain (promotion, cadeau, etc.)

# L'image à gratter

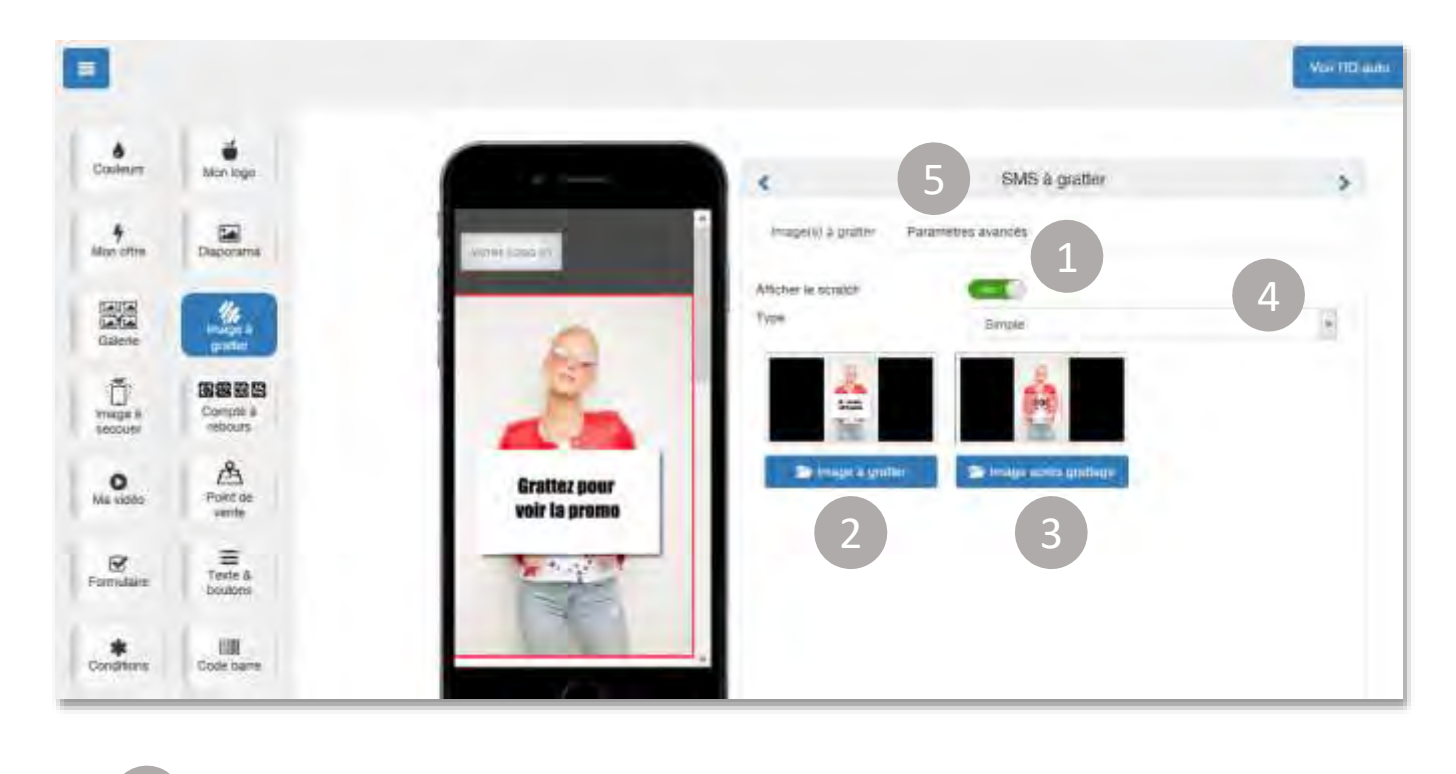

- Afficher le scratch : activez/désactivez le SMS à gratter de votre landing page.
- **Image à gratter :** cliquez pour importer l'image à gratter depuis votre ordinateur. Une image par défaut vous est proposée. (voir ci-dessus).
- **Image après grattage** : cliquez pour importer l'image à afficher après le grattage.

**NB : Les 2 images doivent avoir les mêmes dimensions.**

- **Type simple/personnalisé :** dévoilez une image unique pour tous les destinataires en activant le type de grattage « simple » ou une image personnalisée selon le destinataire *(à venir)* 4
	- **Paramètres avancés :** Cliquez pour accéder aux paramètres avancés du SMS à gratter

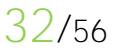

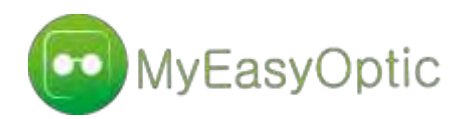

## **Paramètres avancés**

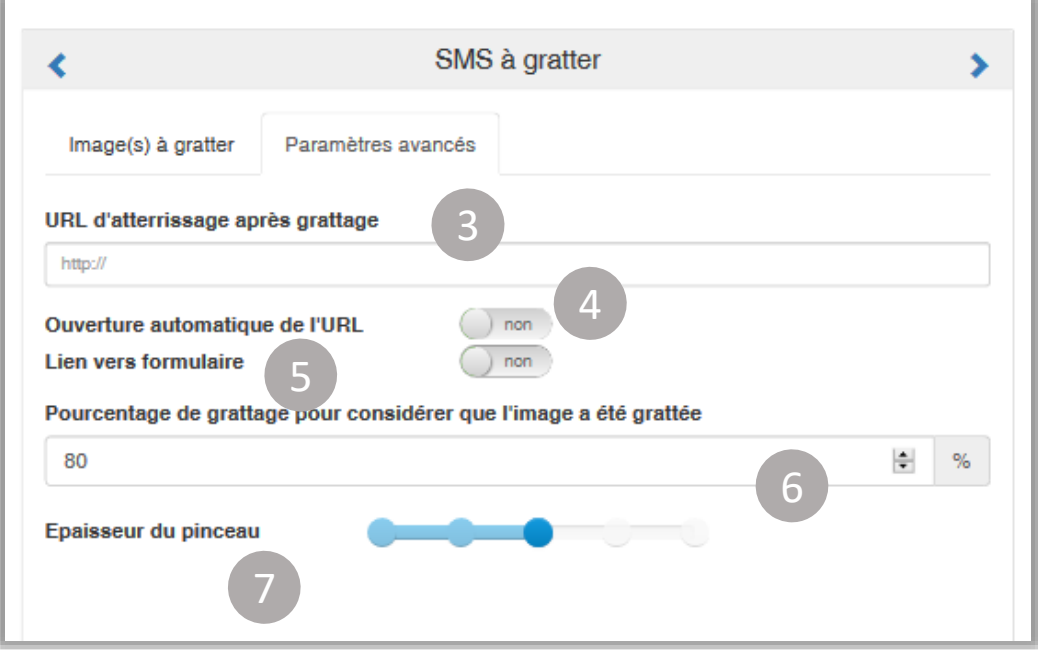

**URL d'atterrissage après grattage :** si vous le désirez, vous pouvez paramétrer une URL d'atterrissage après le grattage. Cette URL peut être ouverte automatiquement ou manuellement.

4

5

6

3

**Ouverture automatique de l'URL :** pour l'activer, paramétrez le nombre X de secondes après lequel elle se lancera.

**Lien vers le formulaire :** Faites pointer l'URL vers le formulaire que vous avez créé via la landing page.

Pourcentage de grattage pour considérer que l'image a été grattée : par défaut cette valeur est à 80%. Vous pouvez la réduire ou l'augmenter comme souhaité.

**Epaisseur du pinceau :** cette valeur correspond à la surface grattée par le passage du doigt sur l'image. 4 valeurs sont proposées : « Petit », « Normal », « Moyen », « Grand », « Très grand ». Par défaut cette valeur est à « Moyen ».

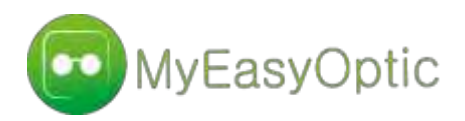

Importez une image AVANT / APRES le secouage ! Les destinataires secouent leur smartphone pour découvrir leur gain (promotion, cadeau, etc)

# L'image à secouer

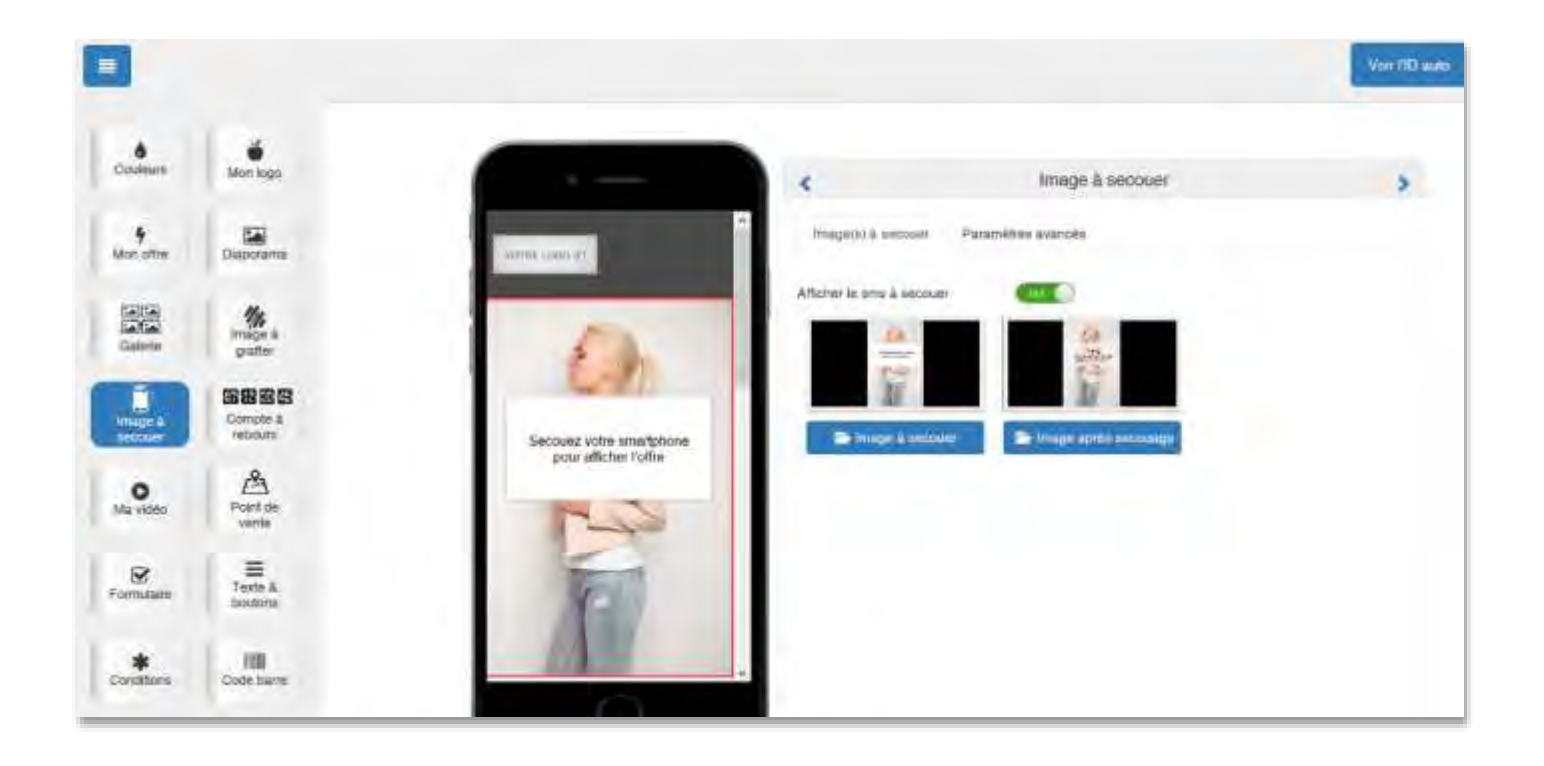

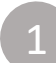

2

3

**Afficher le SMS à secouer :** activez/désactivez le SMS à secouer de votre landing page.

**Image à secouer :** cliquez pour importer l'image à secouer depuis votre ordinateur. Une image par défaut vous est proposée. (voir ci-dessus).

**Image après grattage :** cliquez pour importer l'image à afficher après avoir secoué le téléphone.

**NB : Les 2 images doivent avoir les mêmes dimensions.**

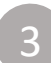

**Paramètres avancés :** Cliquez pour accéder aux paramètres avancés du SMS à secouer

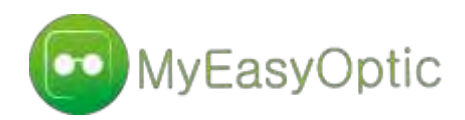

## **Paramètres avancés**

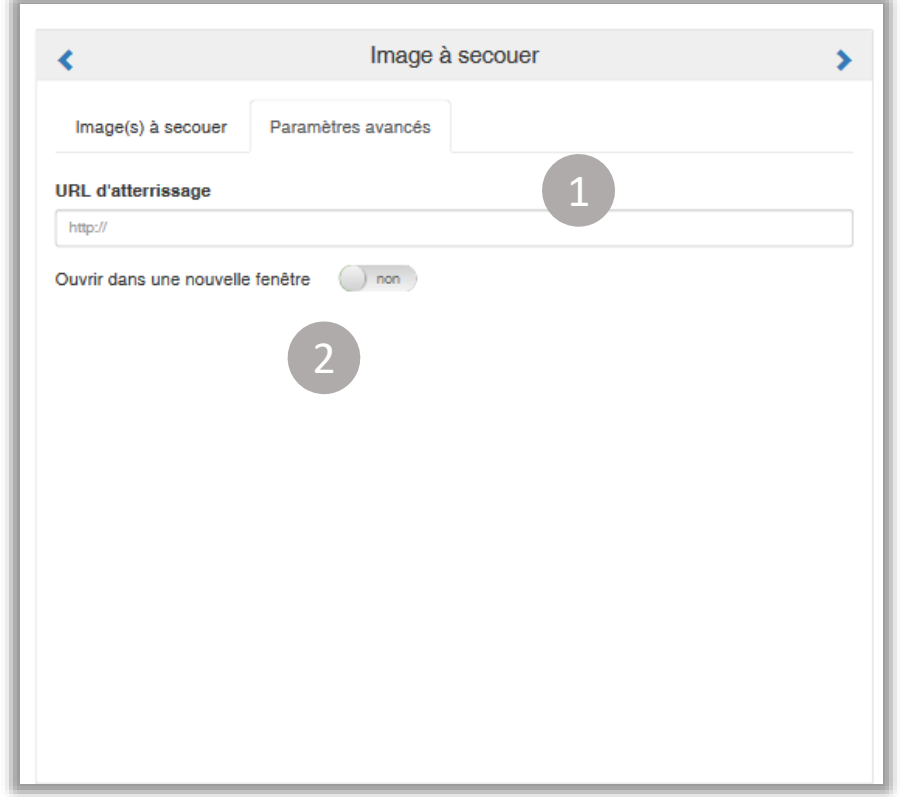

2

### **URL d'atterrissage après grattage :**

Si vous le désirez, vous pouvez paramétrer une URL d'atterrissage après le grattage.

**Ouvrir dans une nouvelle fenêtre :** pour permettre à votre lien de s'ouvrir directement dans une nouvelle fenêtre sur le smartphone de vos destinataires, cochez la case « ouvrir dans une nouvelle fenêtre ». Pour désactiver cette option, décochez la case.

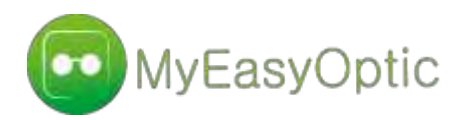

3

3

Importez une image AVANT / APRES la brisure. Les destinataires tapotent l'écran de leur smartphone pour découvrir leur gain (promotion, cadeau, etc)

# L'image à briser

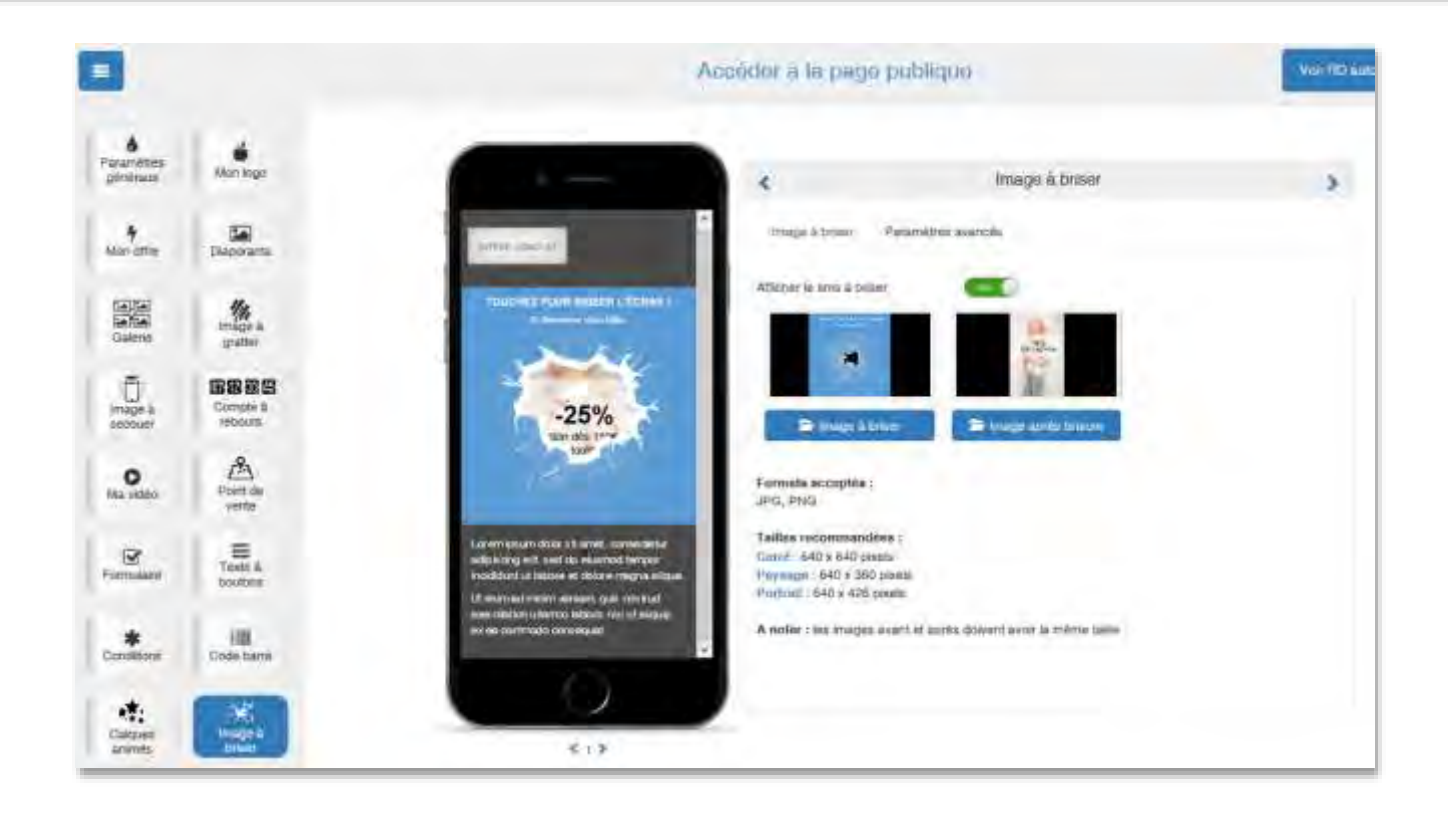

- **Afficher le SMS à briser :** activez/désactivez le SMS à briser de votre landing page.
	- **Image à briser :** cliquez pour importer l'image à briser depuis votre ordinateur. Une image par défaut vous est proposée.
		- **Image après brisure :** cliquez pour importer l'image à afficher après avoir tapoté l'écran du téléphone.

**NB : Les 2 images doivent avoir les mêmes dimensions.**

**Paramètres avancés :** Cliquez pour accéder aux paramètres avancés du SMS à briser

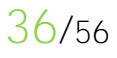

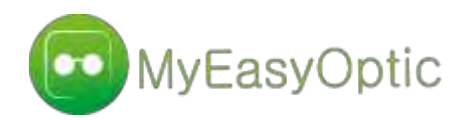

## **Paramètres avancés**

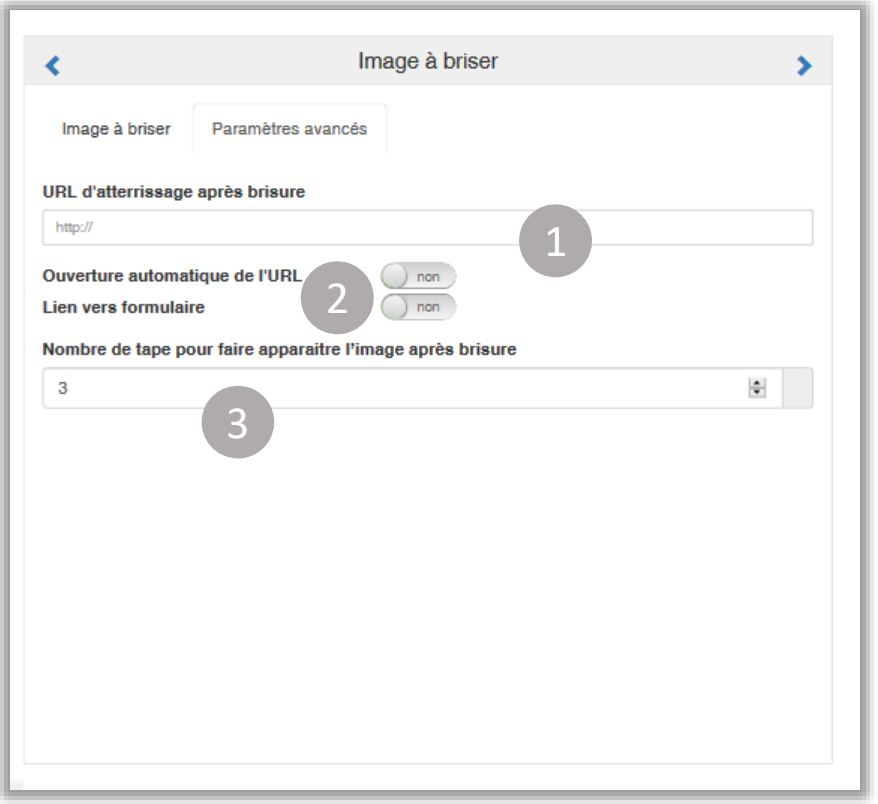

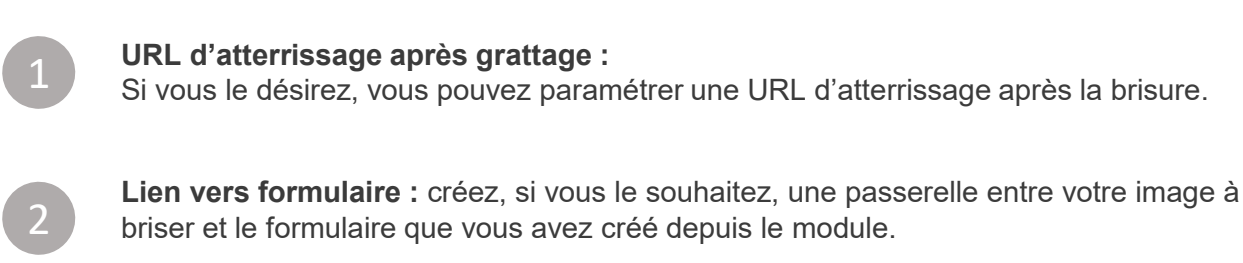

**Nombre de tape :** paramétrez le nombre de fois où le mobinaute doit tapoter l'écran de son smartphone pour afficher l'intégralité de l'image (1 à 3 fois).

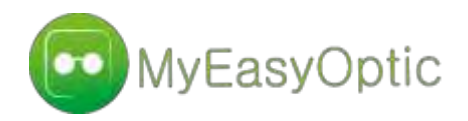

Parce qu'une image vaut mille mots, insérez une vidéo dans votre landing page pour expliquer un service, présenter une collection de prêt-à-porter ou une histoire de marque.

# La vidéo

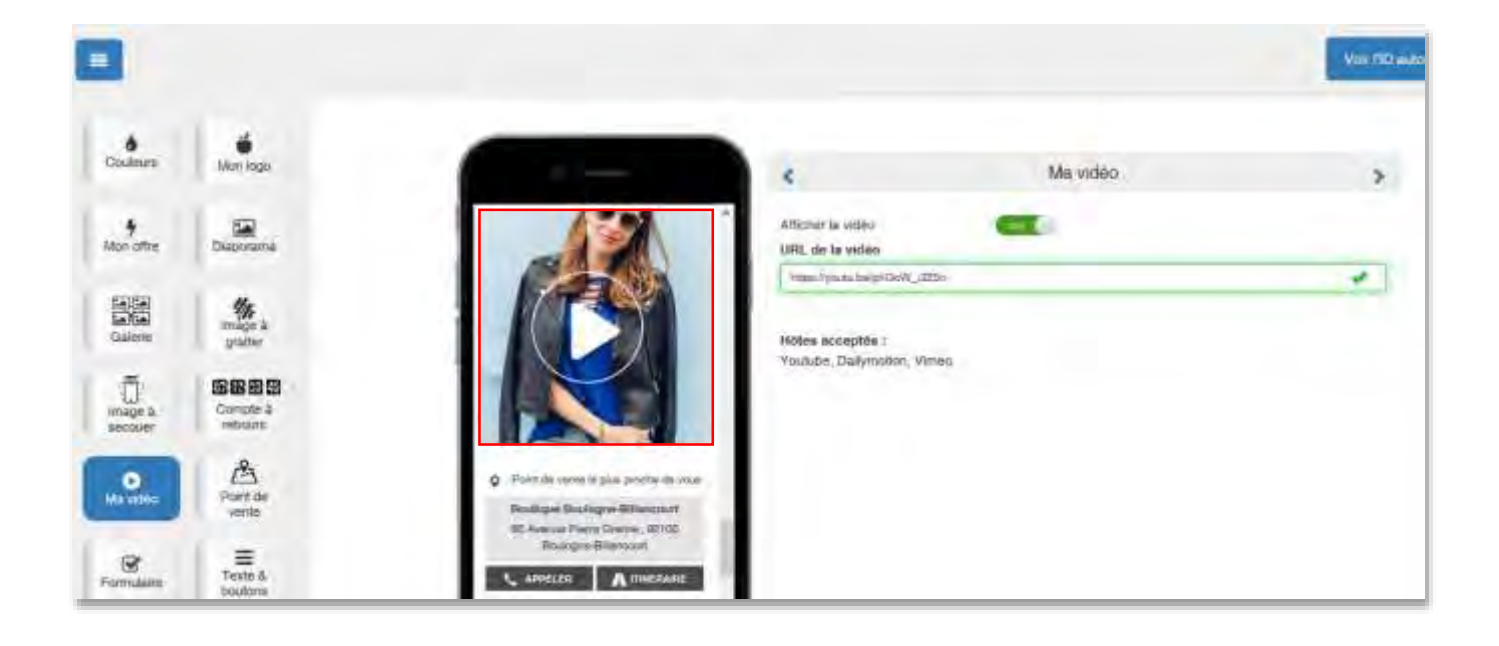

2

**Afficher la vidéo :** activez/désactivez la vidéo de votre landing page.

**URL de la vidéo** : Copiez le lien de la vidéo que vous avez d'abord hébergé sur Youtube, Dailymotion ou Vimeo.

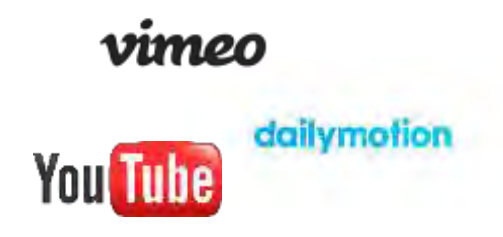

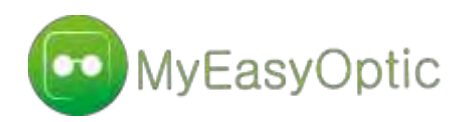

Limitez votre offre dans le temps et donnez-lui un caractère d'urgence ! Le compte à rebours est idéal pour les Soldes, les Ventes Privées ou les anniversaires de clients.

## Le compte à rebours

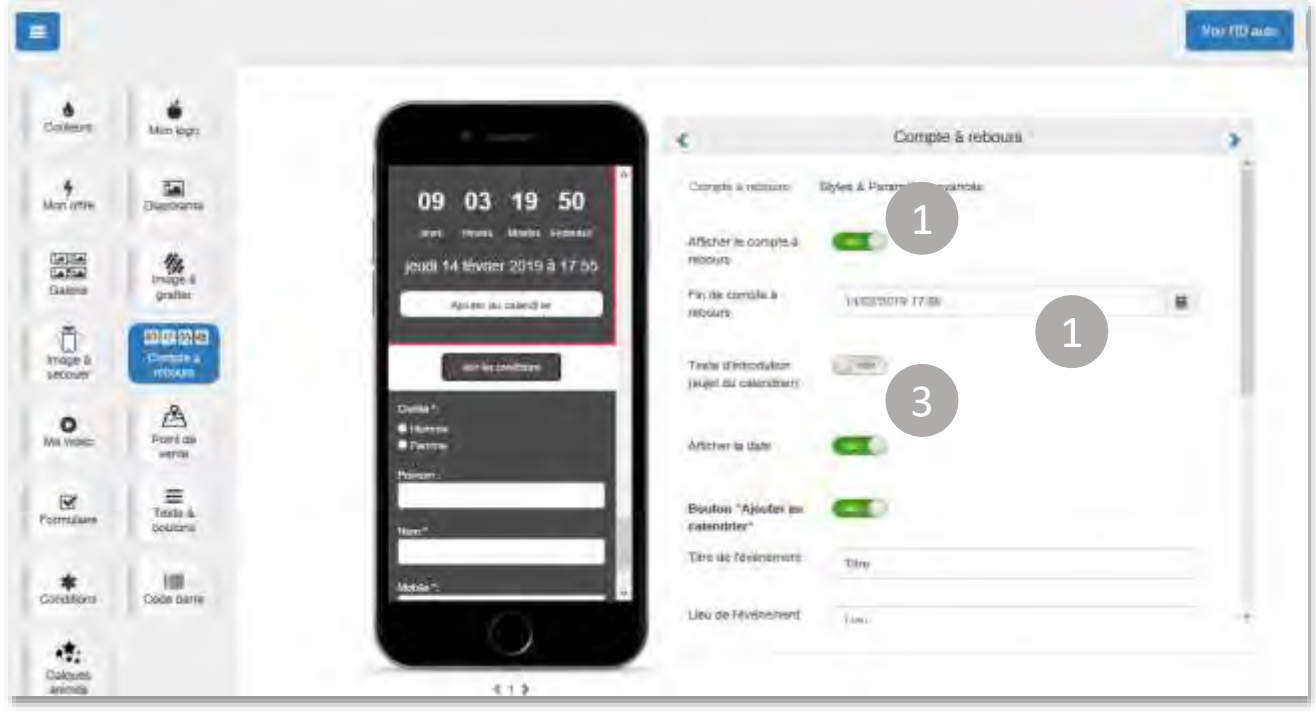

2

3

**Afficher le compte à rebours** : activez / désactivez l'affichage du compte à rebours de votre landing page

**Fin de compte à rebours** : utilisez le calendrier et l'horloge intégrés, pour paramétrer la date et heure de fin du compte à rebours

**Texte d'introduction** : Activez / désactivez l'affichage du texte d'introduction de votre compte à rebours. C'est le nom qui apparaitra dans l'agenda du destinataire s'il ajoute l'événement à son calendrier

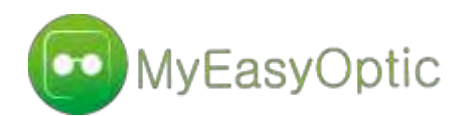

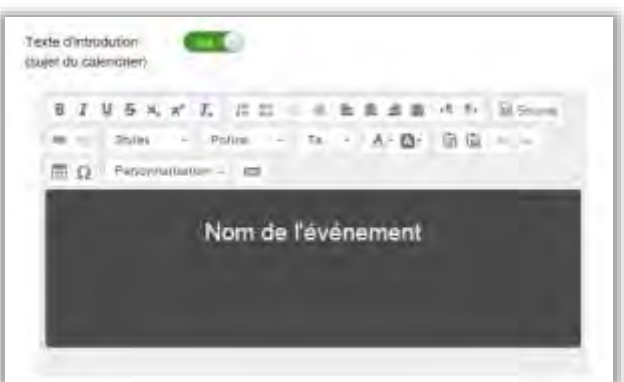

Une fois le texte d'introduction activé, utilisez la barre d'outil pour paramétrer le style : couleur de fond, taille et style police, alignement du texte, etc.

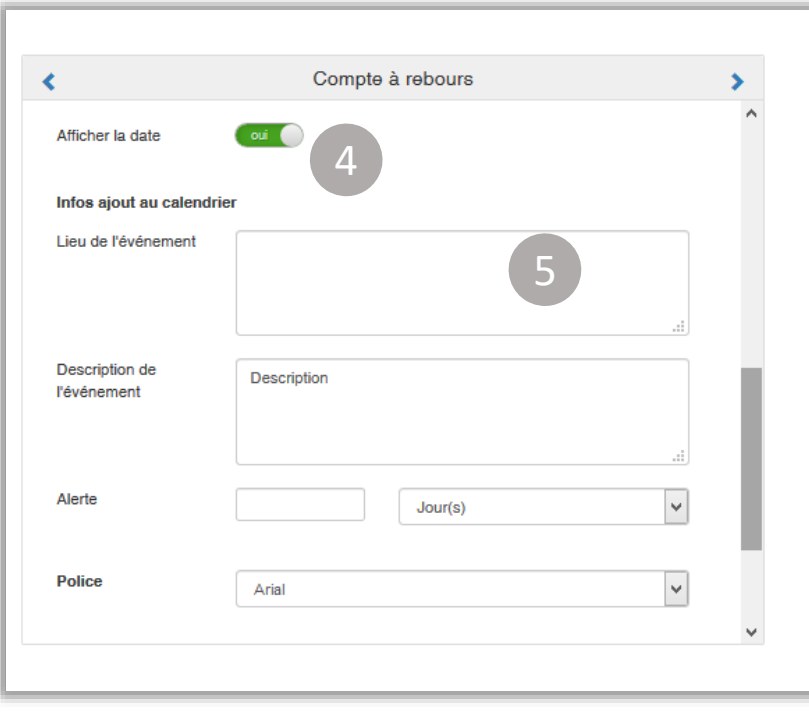

4

5

**Afficher la date** : activez / désactivez l'affichage de la date de fin du compte à rebours

**Infos ajout au calendrier** : Renseignez les informations générales de l'événement à ajouter au calendrier du destinataire : le lieu, la description de l'événement, l'alerte à J-N…

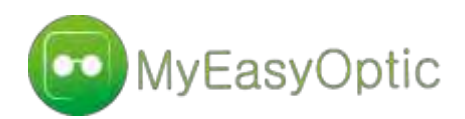

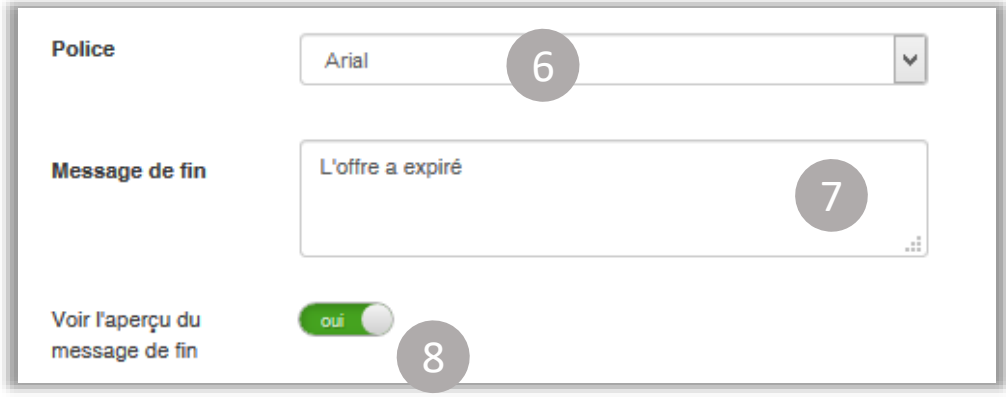

**Police** : choisissez la police de caractère utilisée pour les éléments du compte à rebours

**Message de fin :** utilisez les termes de votre choix pour annoncer aux destinataires que le temps s'est écoulé (offre expirée, promotion terminées…

8

6

**Aperçu du message de fin** : activez / désactivez l'affichage du message de fin

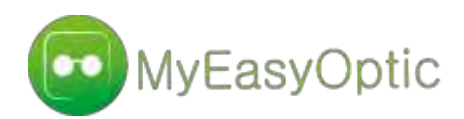

## **Paramètres avancés**

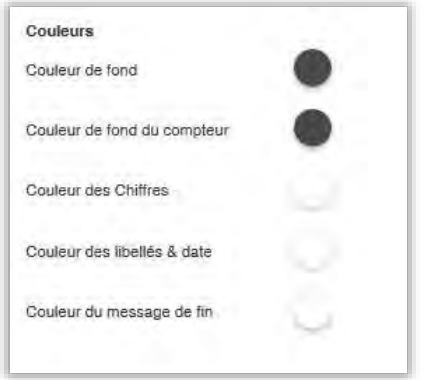

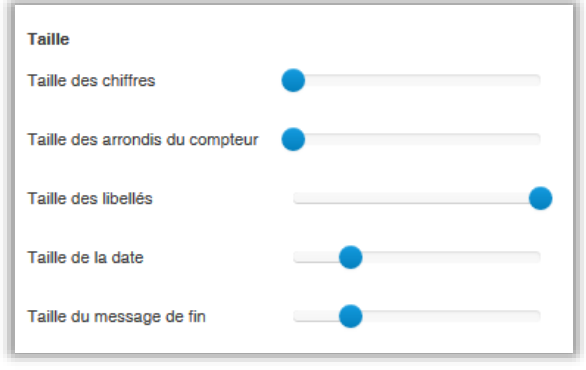

**Couleurs** : Utilisez la palette de couleurs intégrée pour modifier la couleur de fond des champs, la couleur des différents libellés, textes et chiffres paramètres (RVB/HSV ou HTML)

**Tailles** : Utilisez les barres de défilement pour modifier la taille des chiffres, de la date, des arrondis et la taille des différents libellés et textes

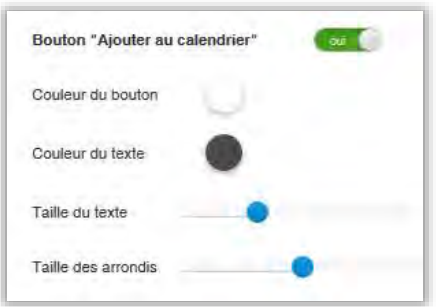

**Bouton ajouter au calendrier** : Choisissez la couleur du bouton et la taille des arrondis. Puis modifiez la couleur et la taille du texte

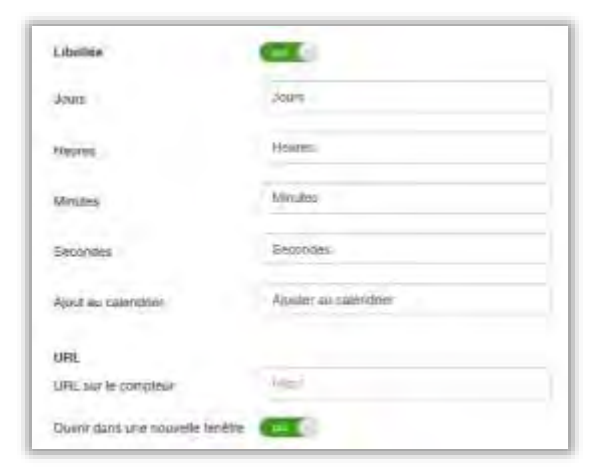

**Libellés** : Activez / désactivez l'affichage des libellés puis modifiez les si besoin

**URL** : Insérez un lien sur le compteur pour rediriger le destinataire vers la page web de votre choix : offre, page de l'événement, etc.

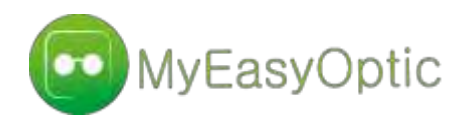

Insérez un code barre que vos destinataires peuvent scanner depuis leur smartphone lors d'un passage en caisse – Bons d'achat, carte de fidélité, réductions, etc…

## Le code barre

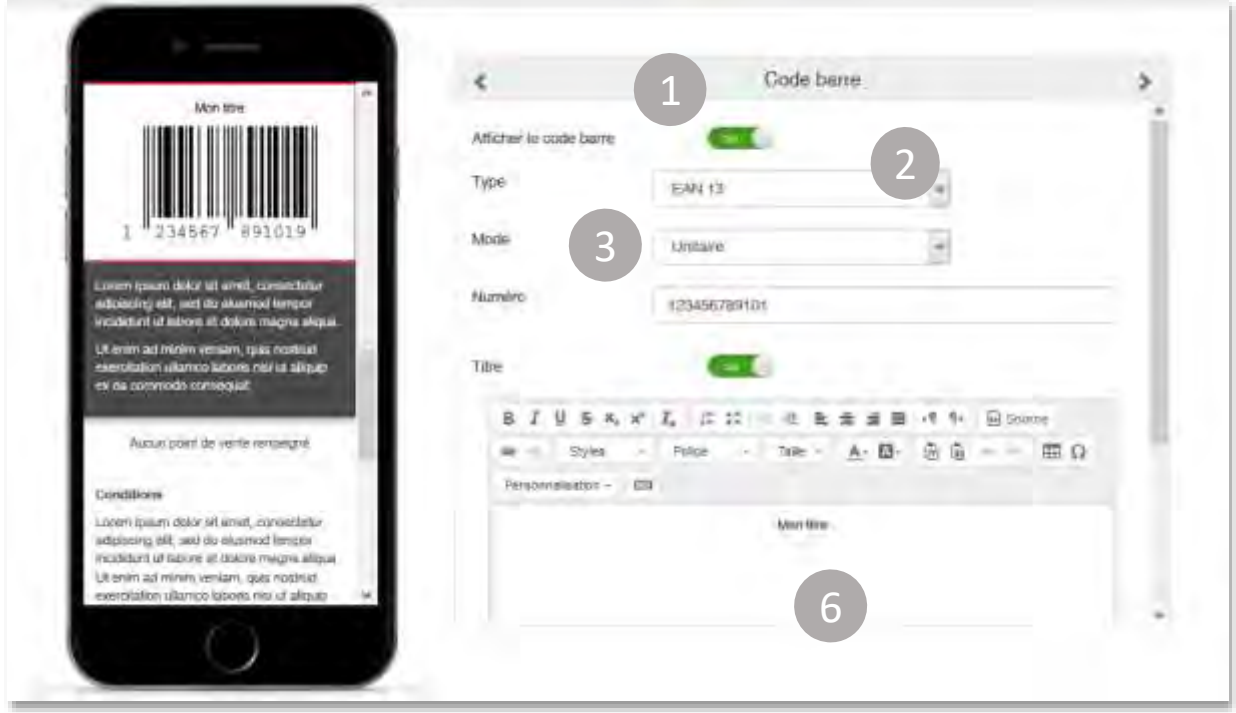

- **Afficher le code barre** : activez / désactivez l'affichage du code barre dans votre landing page
	- **Type** : Sélectionnez le type de code barre à générer EAN 13, code 39, ou code 128

**Mode** : Sélectionnez le mode à insérer – code barre unitaire ou personnalisé.

- **Unitaire** : un code barre unique est automatiquement généré par la plateforme pour chaque destinataire

**- Personnalisé** : le code barre est issu de votre liste de destinataires et fusionné avec le bloc.

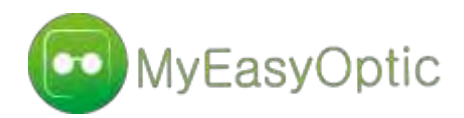

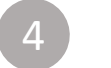

6

**Numéro** : Dans le cas d'un mode « unitaire », utilisez le champ prévu à cet effet pour insérer le numéro qui génèrera le code.

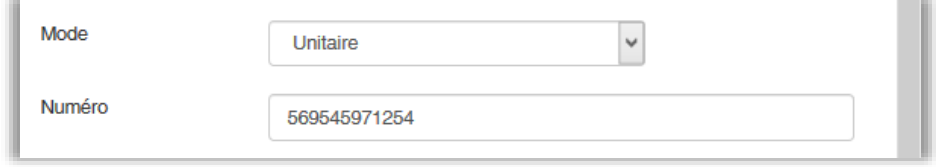

**Valeur** : Dans le cas d'un mode « personnalisé », utilisez le menu déroulant pour sélectionner la colonne de la liste des destinataires qui contient les codes barres

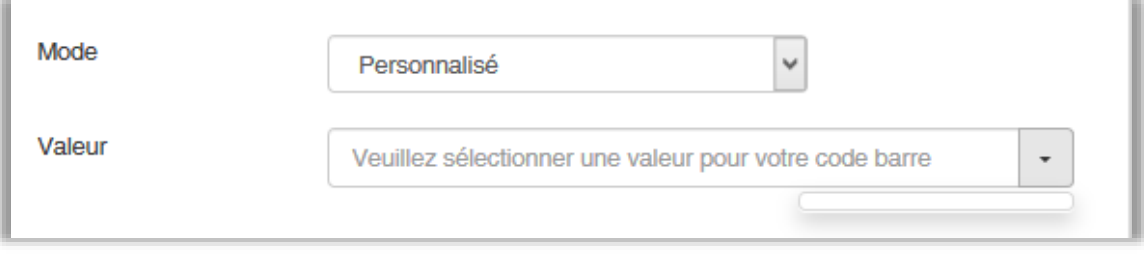

**Titre** : activez / désactivez l'ajout d'un titre à votre code barre et paramétrez les styles de votre titre : police, taille, couleurs, etc.

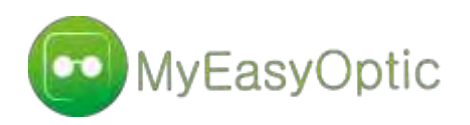

Créez un formulaire de contact pour faire une enquête de satisfaction, une inscription à la newsletter ou encore la participation à un jeuconcours.

## Le formulaire

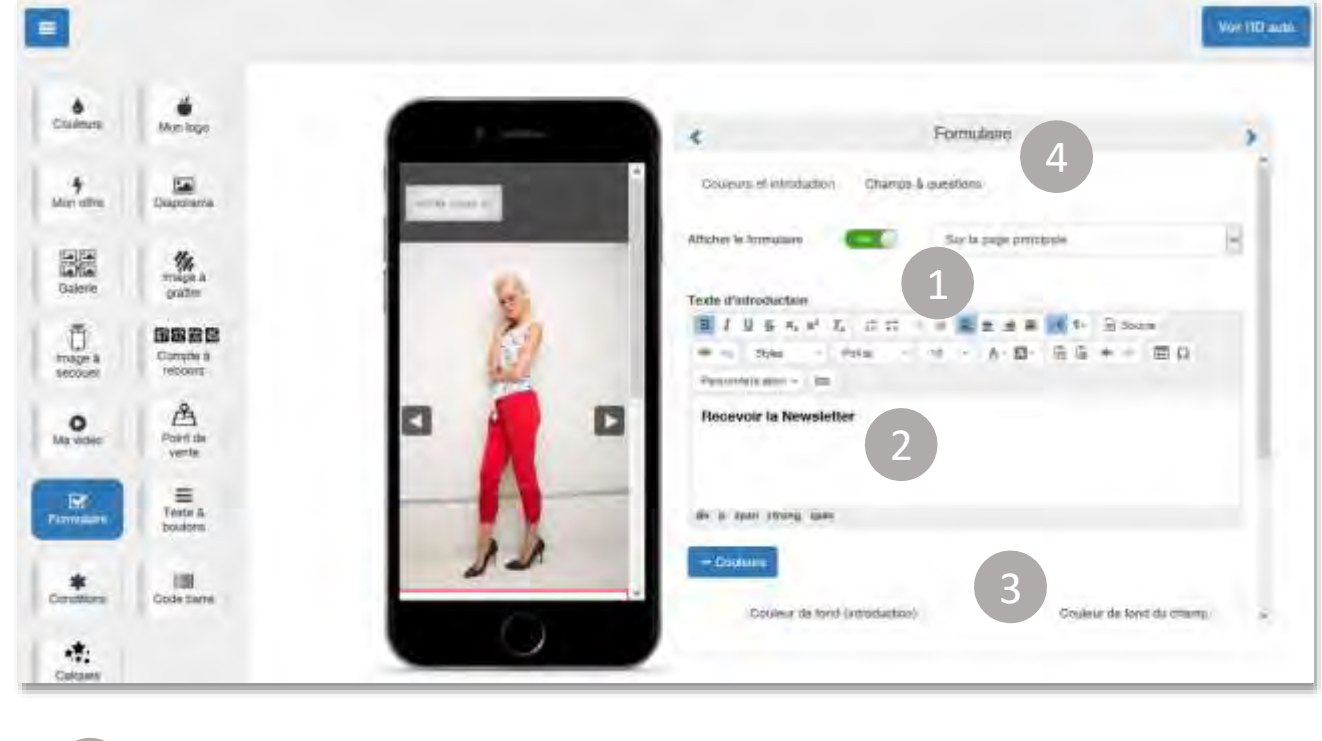

**Afficher le formulaire** : activez / désactivez l'affichage du formulaire dans votre landing page et choisissez l'affichage « Sur la page principale » ou « Sur une page séparée ».

N.B : « Sur une page séparée » ! Pensez à indiquer depuis quel URL il sera accessible, en le définissant dans les zones de paramétrage d'URL du mini-site.

**Texte d'introduction** : Rédigez un texte pour présenter l'objectif de votre formulaire et le traitement des données collectées.

3 **Couleur et Styles** : Modifiez l'apparence des éléments du formulaire : couleur du bouton de validation, police du texte, couleur de fond des champs, etc.

4 **Champs et questions** : Intégrez les données de votre formulaire

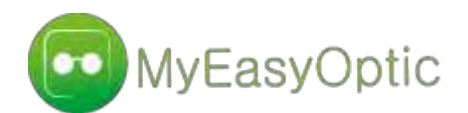

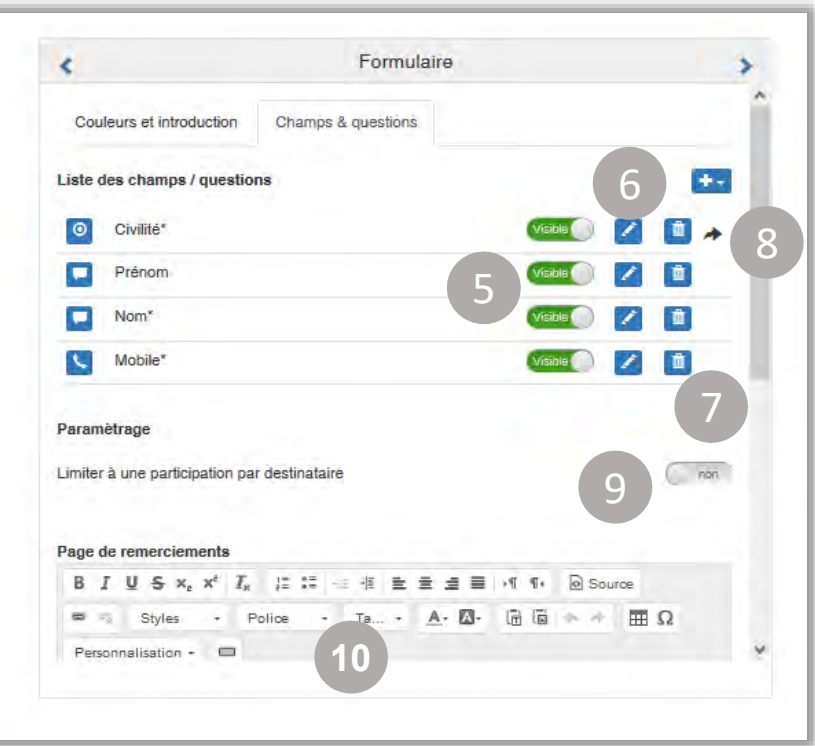

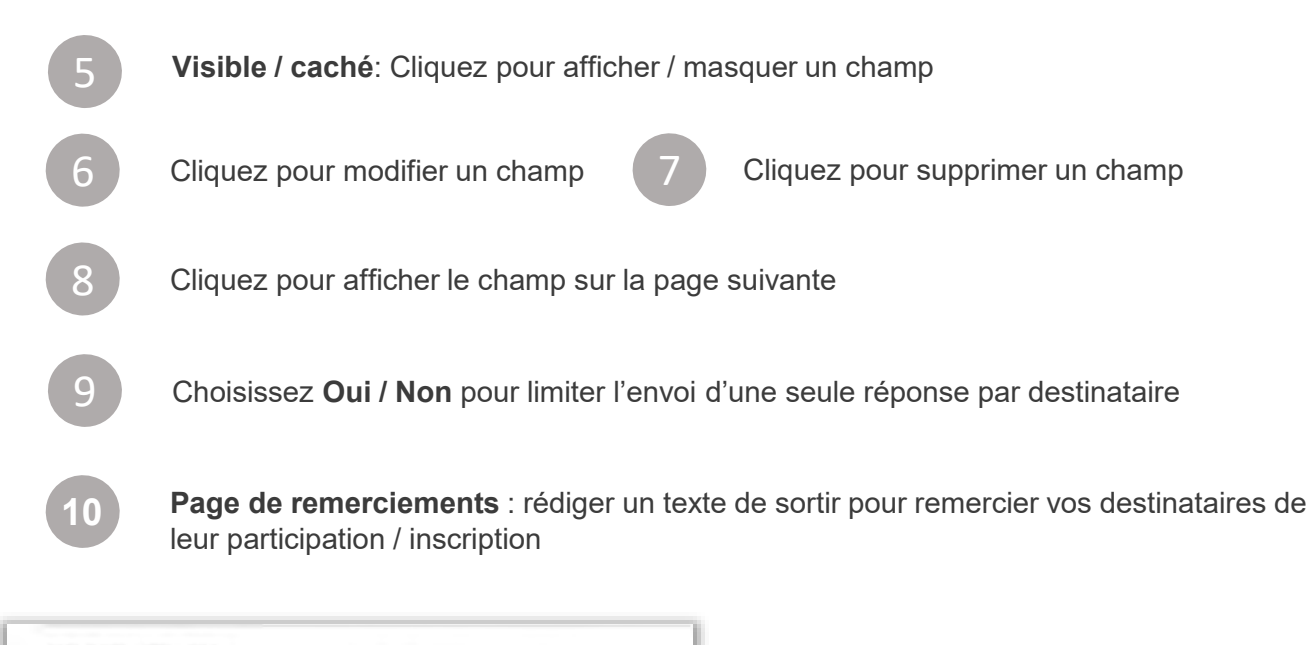

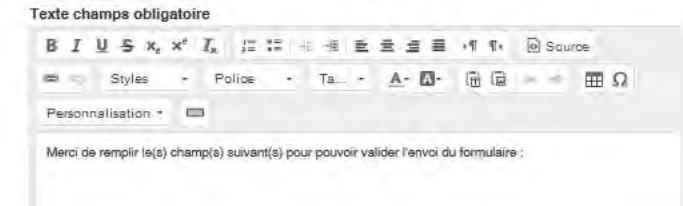

 **Champs obligatoires**: rédiger le texte qui s'affiche si le destinataire ne répond pas à une question obligatoire de votre formulaire

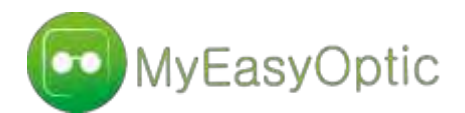

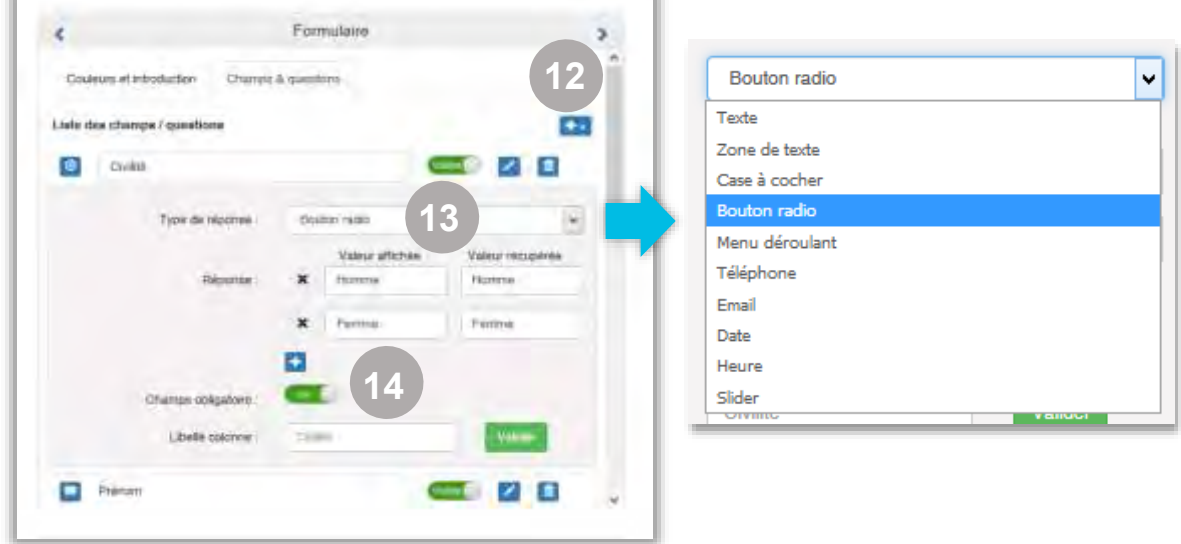

Cliquez pour ajouter un champ de question et faites votre choix parmi la sélection de proposée. Choisissez « Autre » pour rédiger un texte de champ personnalisé.

**Type de réponse** : Utilisez le menu déroulant pour choisir le type de réponse à intégrer

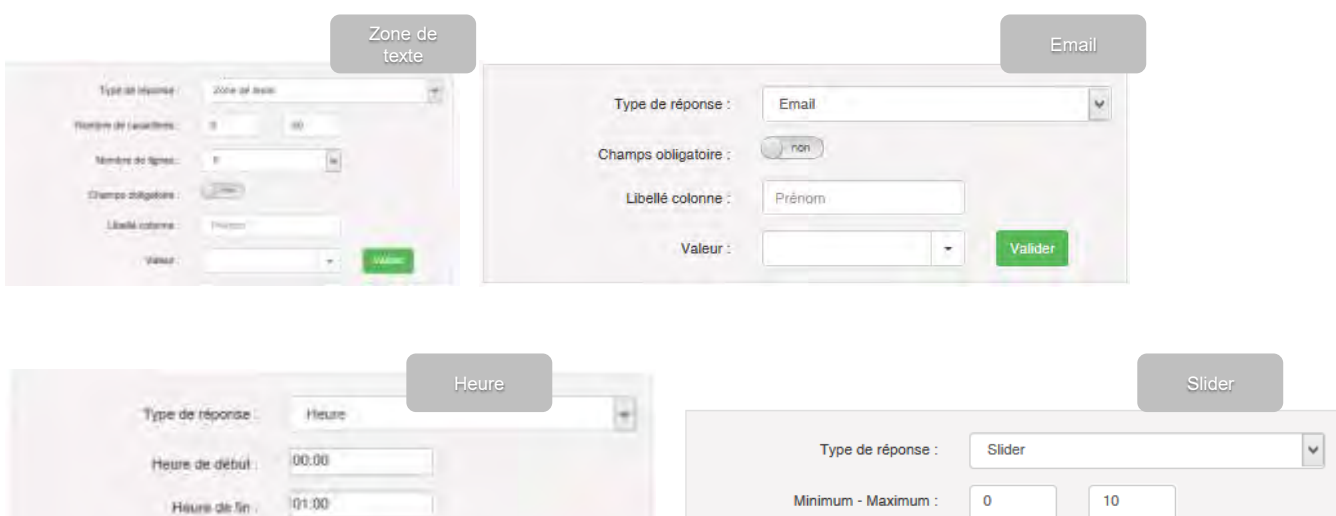

Intervate en ministes  $16$ ä, Simple  $\check{~}$ Type:  $\bigcirc$  and Champs obligatore : Intervalle :  $\mathbf{1}$ Libellé colonne 29/mmm **Unité** Aucune  $\checkmark$ 

**14**

**12**

**13**

**Champ obligatoire** : Activez/désactivez le caractère obligatoire d'une question

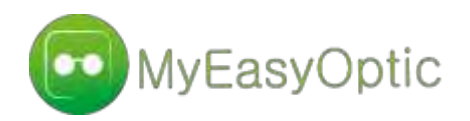

Dans toutes les zones de textes, insérez des variables personnalisées issues de votre fichier des destinataires.

## Les champs de personnalisation

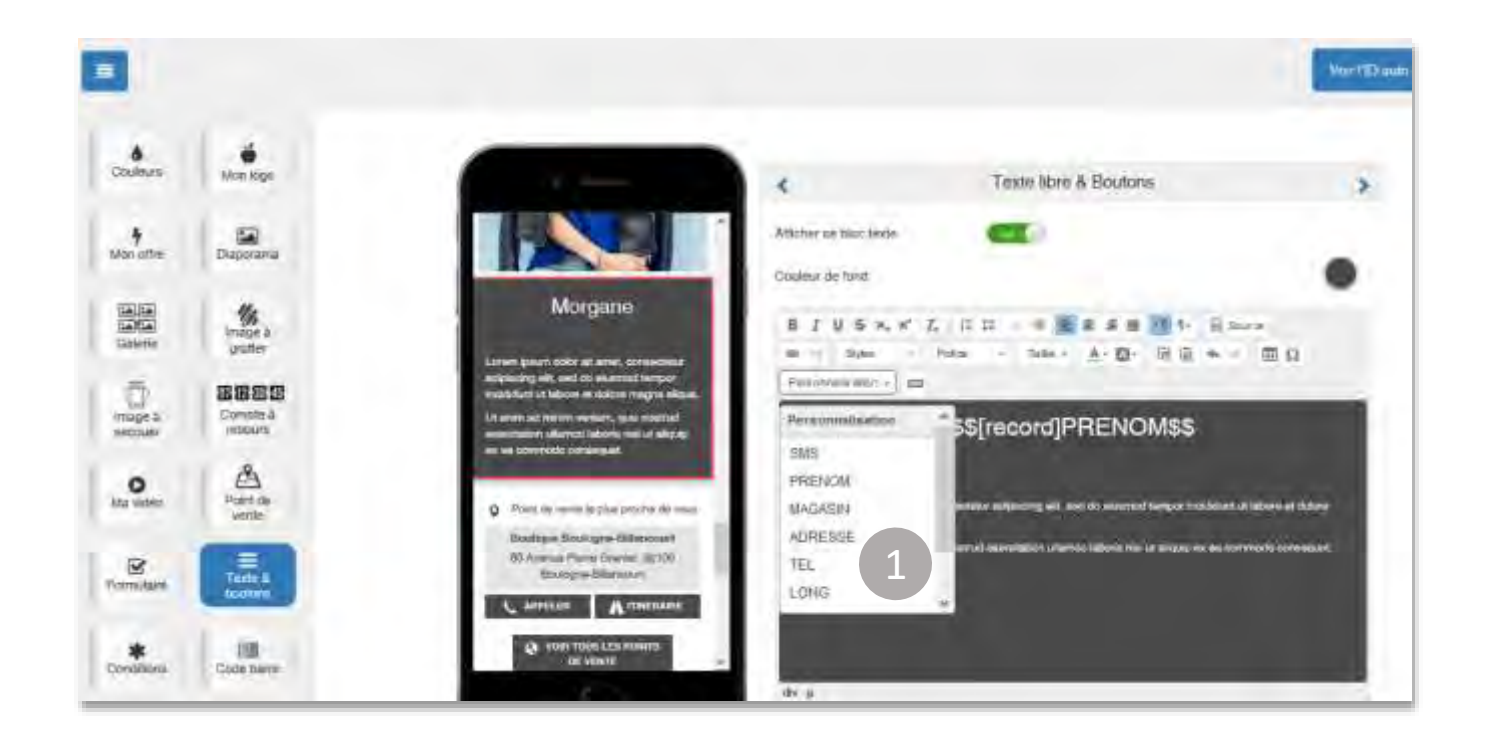

**Personnalisation :** choisissez au sein du menu déroulant les champs de personnalisation que vous souhaitez ajouter dans votre landing page. Les variables sont issues de votre base de données.

2

**Flèches directionnelles :** faites défiler l'affichage des champs personnalisés selon la ligne de votre liste de destinataires.

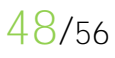

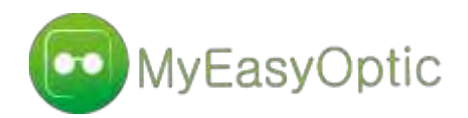

# Option : Modèle SMS pour un lancement via la solution FTP2SMS

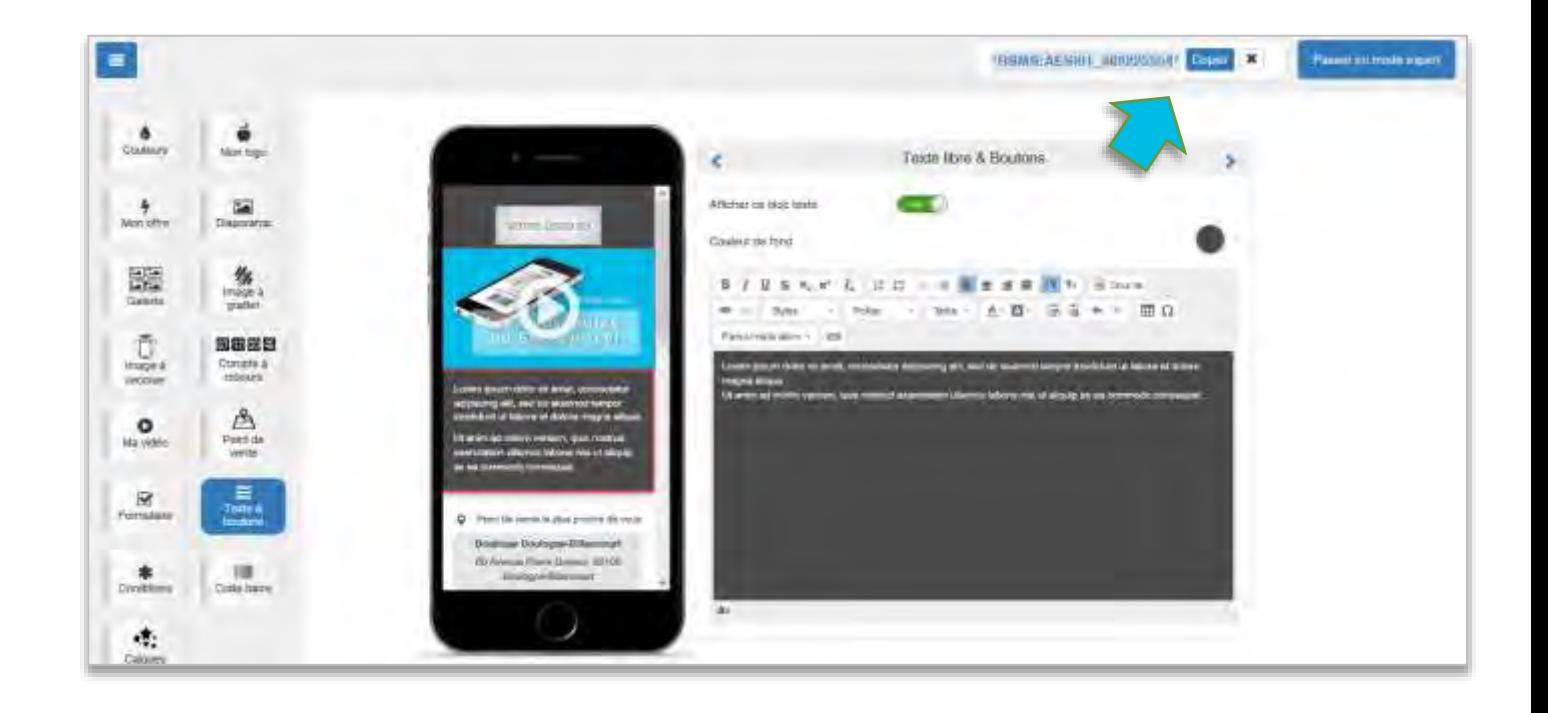

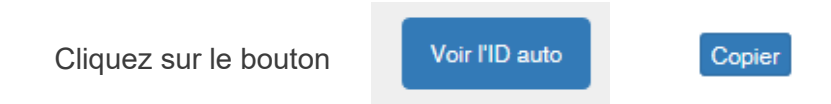

Coller le contenu précédemment copier – sous la forme \*RSMS:ADSI01\_NUMOPERATION\* - au sein de la balise <message> de votre fichier XNM pour appeler votre landing page.

### **Cela donnerait par exemple comme message dans le fichier XNM :**

Venez découvrir nos nouveaux modèles et bénéficier d'offres de reprises exceptionnelles ! Plus d'info sur \*RSMS:ADSI01\_707974168\* STOP au \$\$STOP\$\$

#### **Le message reçu par les destinataires serait du type :**

Venez découvrir nos nouveaux modèles et bénéficier d'offres de reprises exceptionnelles ! Plus d'info sur [clic-ici.fr/abcde](http://webdefence.global.blackspider.com/urlwrap/?q=AXicDchNCsIwEAbQ7woepEmrgj8rCxav4DadRDswTcokDYgr7-eh9C3f5gZ-A9MHUHm1B2-yVjM7FkqxaBJDaUbth5On673ddvvdEU7CqGu8PBM5n4NWppDNQzGVspytJWFqmPhf1o3kA4BvBH54cSMe&Z) STOP au 36184

**Etape 3**

# Déployer et optimiser vos SMS enrichis

Exemples d'applications

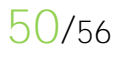

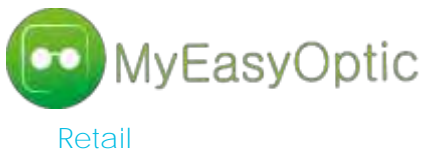

SMS à gratter

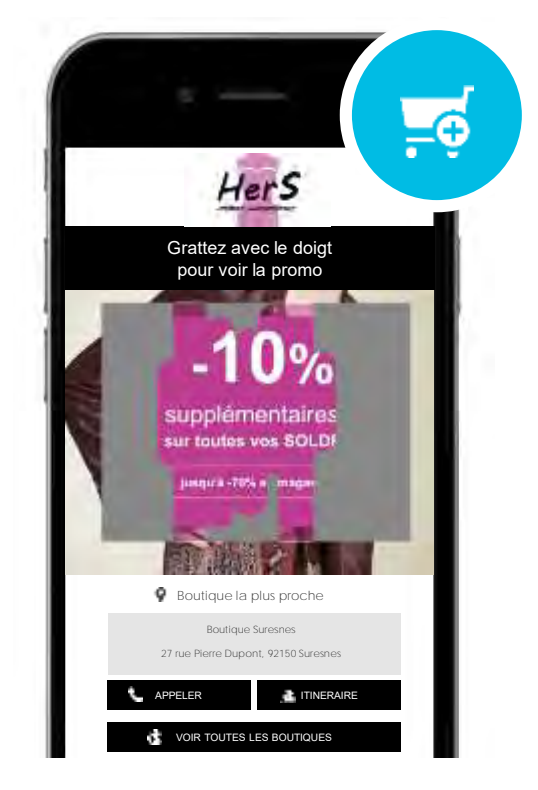

#### **Automobile** Formulaire

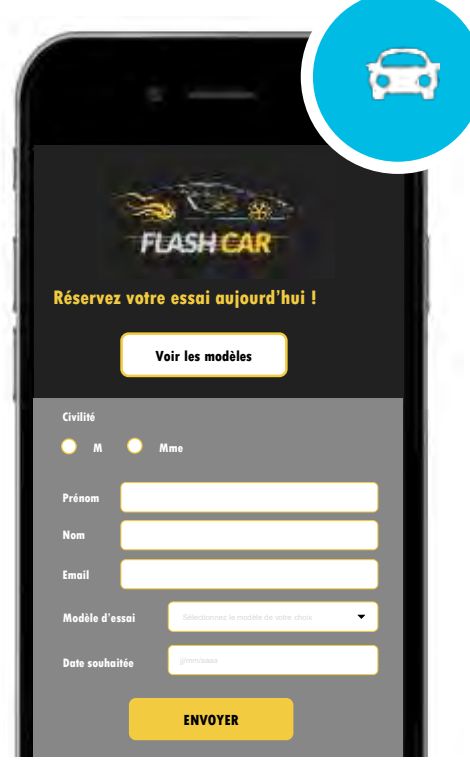

### **Communication d'entreprise**

Vidéo

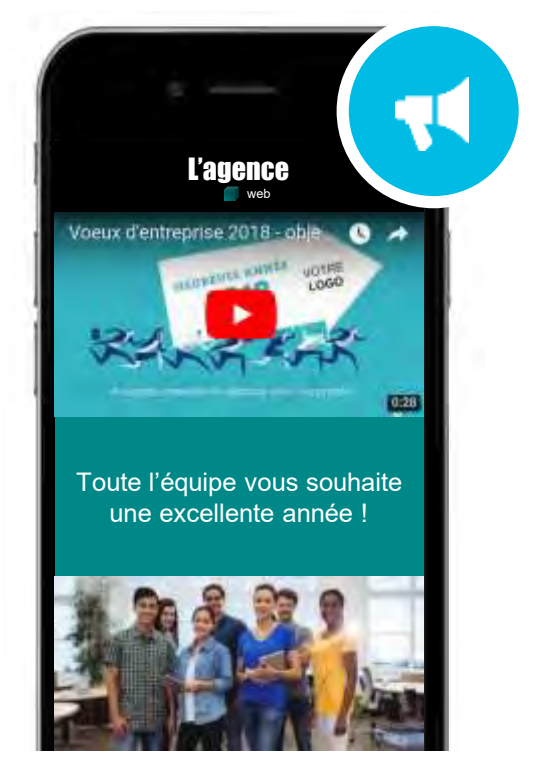

**Hôtellerie / restauration** Sms à secouer + CTA

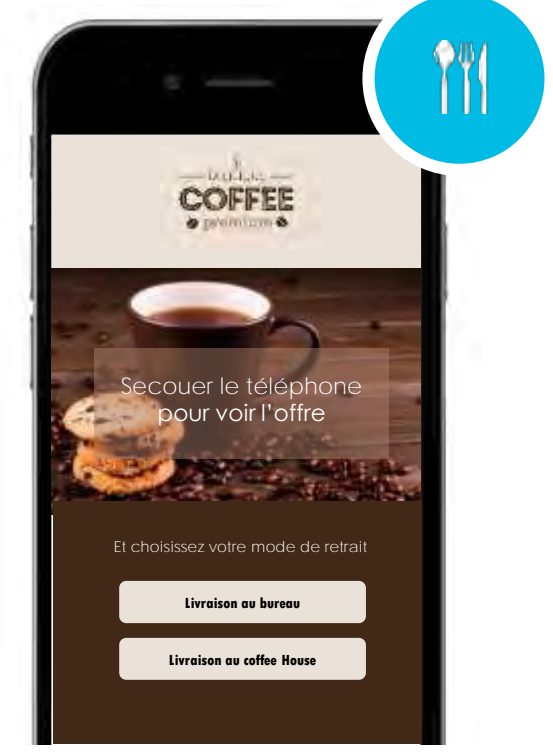

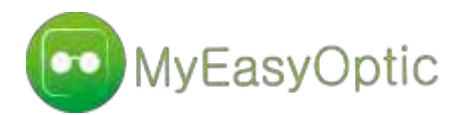

**Loisirs / Tourisme** Galerie + CTA

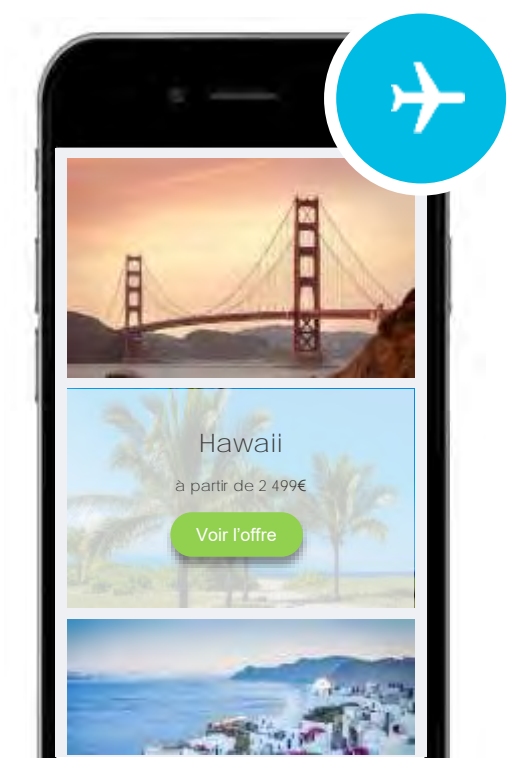

### **Editeurs logiciels** Diaporama + texte simple

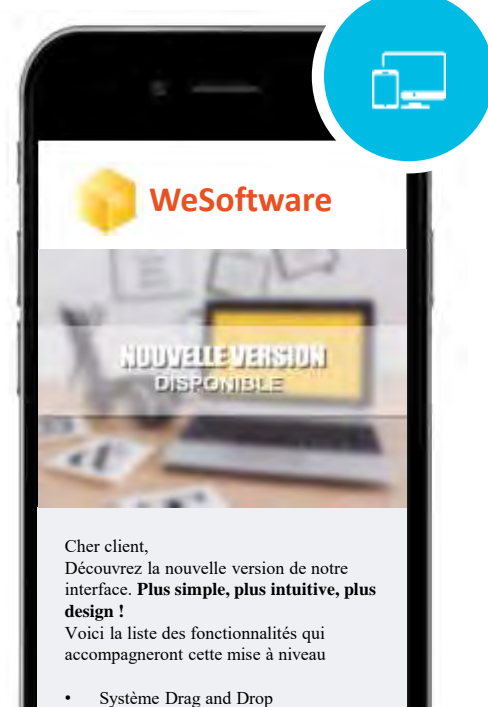

SMS à gratter...

## **Administration / Formation**

Diaporama + Formulaire

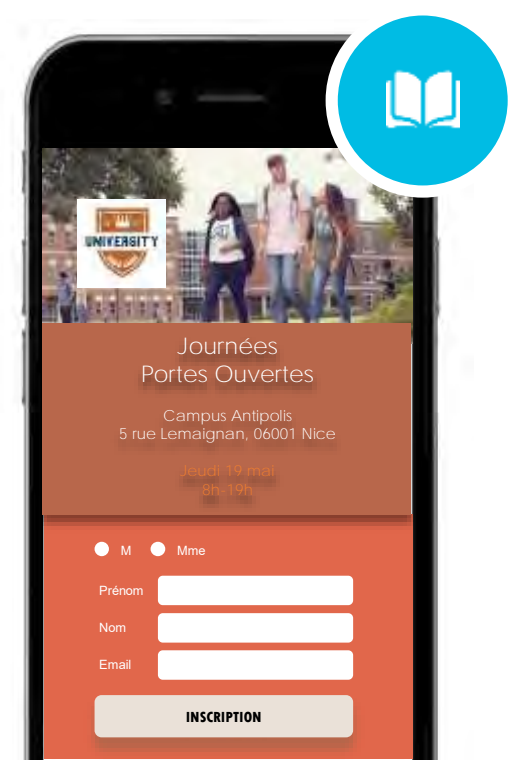

### **Banques / Assurances** Diaporama + CTA

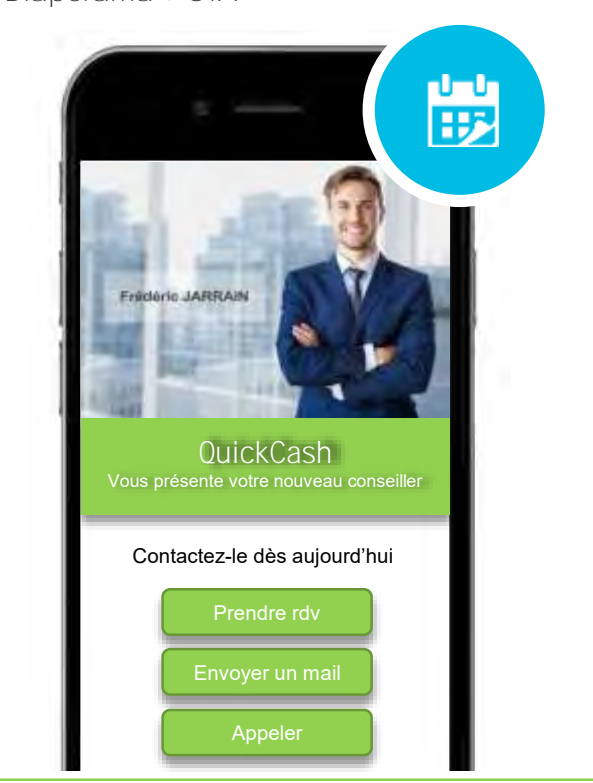

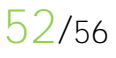

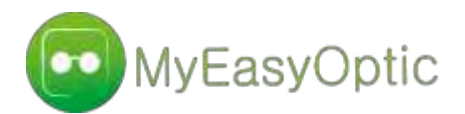

**Beauté / Santé** compte à rebours

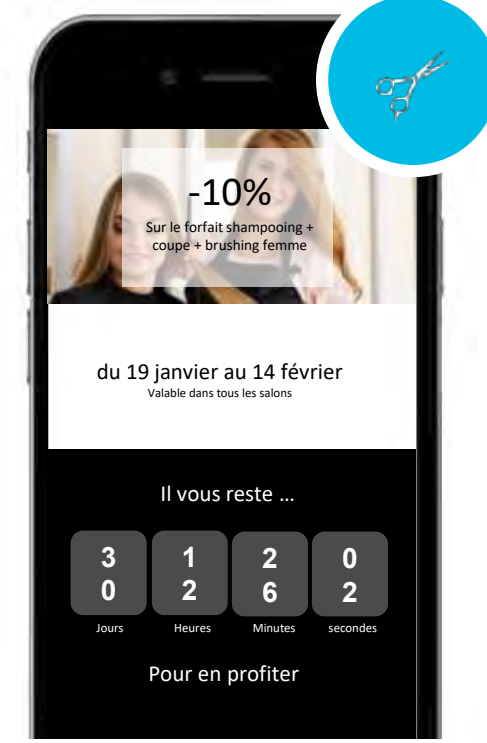

**DERNIERES OPPORTUNITES A SAISIR** E **Immobilier Neuf à Orléans** Appartements 3 pièces à partir de **193 000€** Appartements 5 pièces à partir de **392 000€ Recevoir la brochure**

**Immobilier** Vidéo + CTA

**Mode Enfants** Galerie + CTA

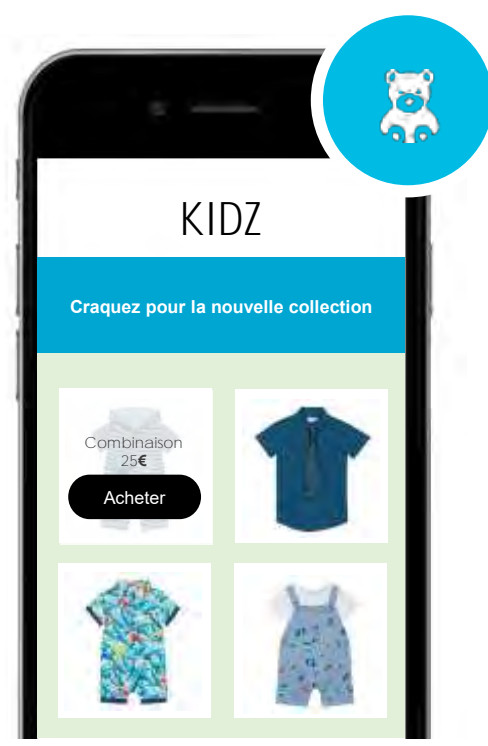

**Mode Homme** Compte à rebours + formulaire

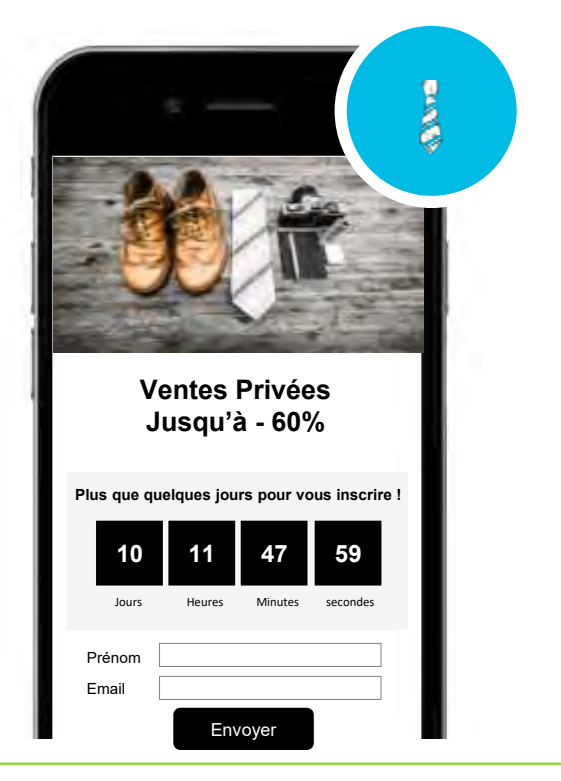

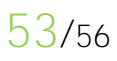

**Etape 3**

# Déployer et optimiser vos SMS enrichis

Exemples de SMS qui génèrent du **clic**

Guide d'utilisation - CRÉER UN SMS ENRICHI DEPUIS UNE CAMPAGNE SMS VIA LE LOGICIEL MYEASYOPTIC

**54**/<sup>56</sup>

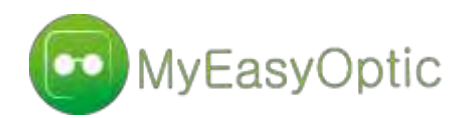

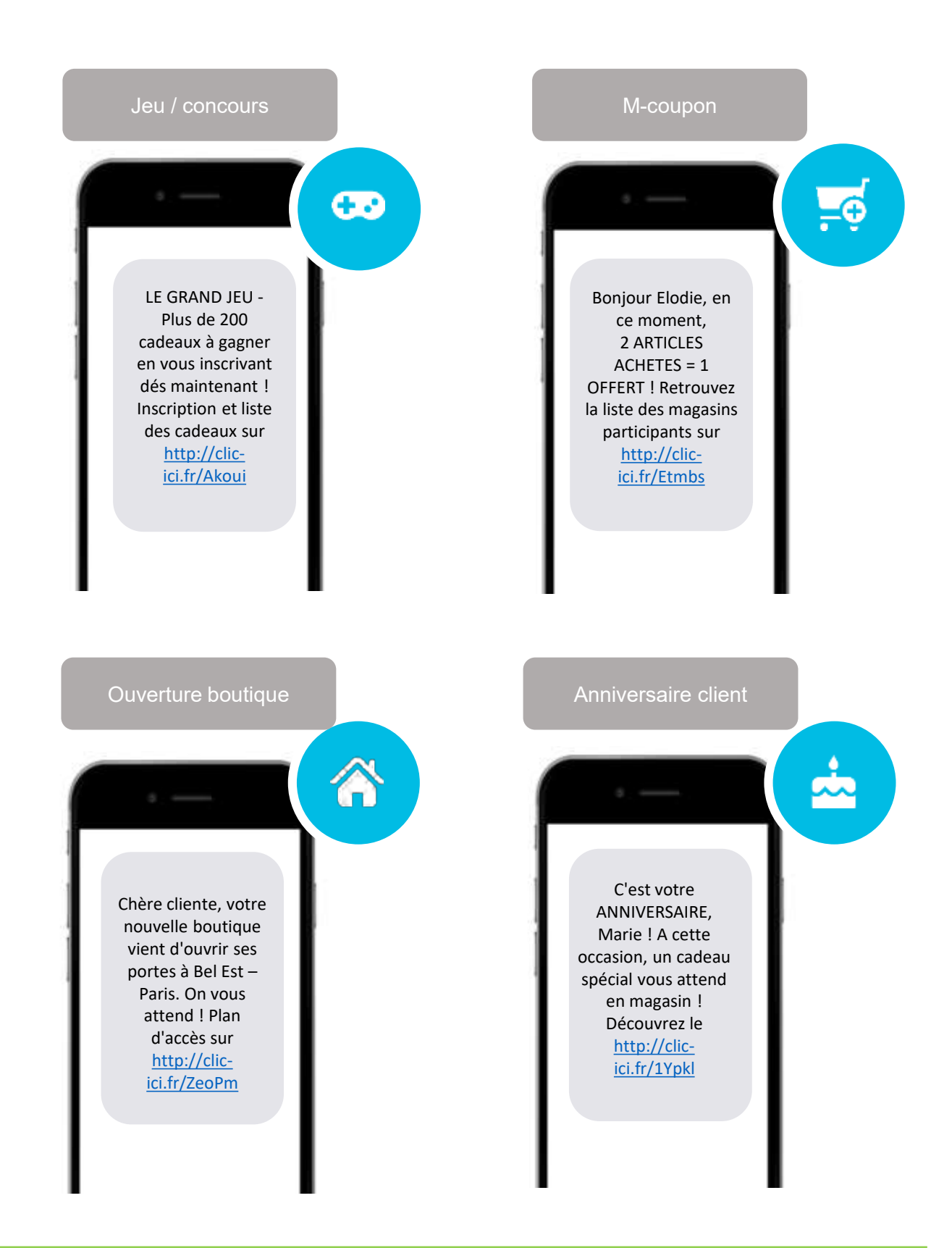

Guide d'utilisation - CRÉER UN SMS ENRICHI DEPUIS UNE CAMPAGNE SMS VIA LE LOGICIEL MYEASYOPTIC

**55**/<sup>56</sup>

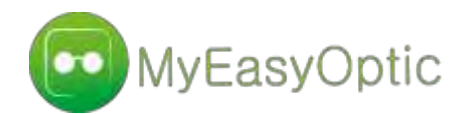

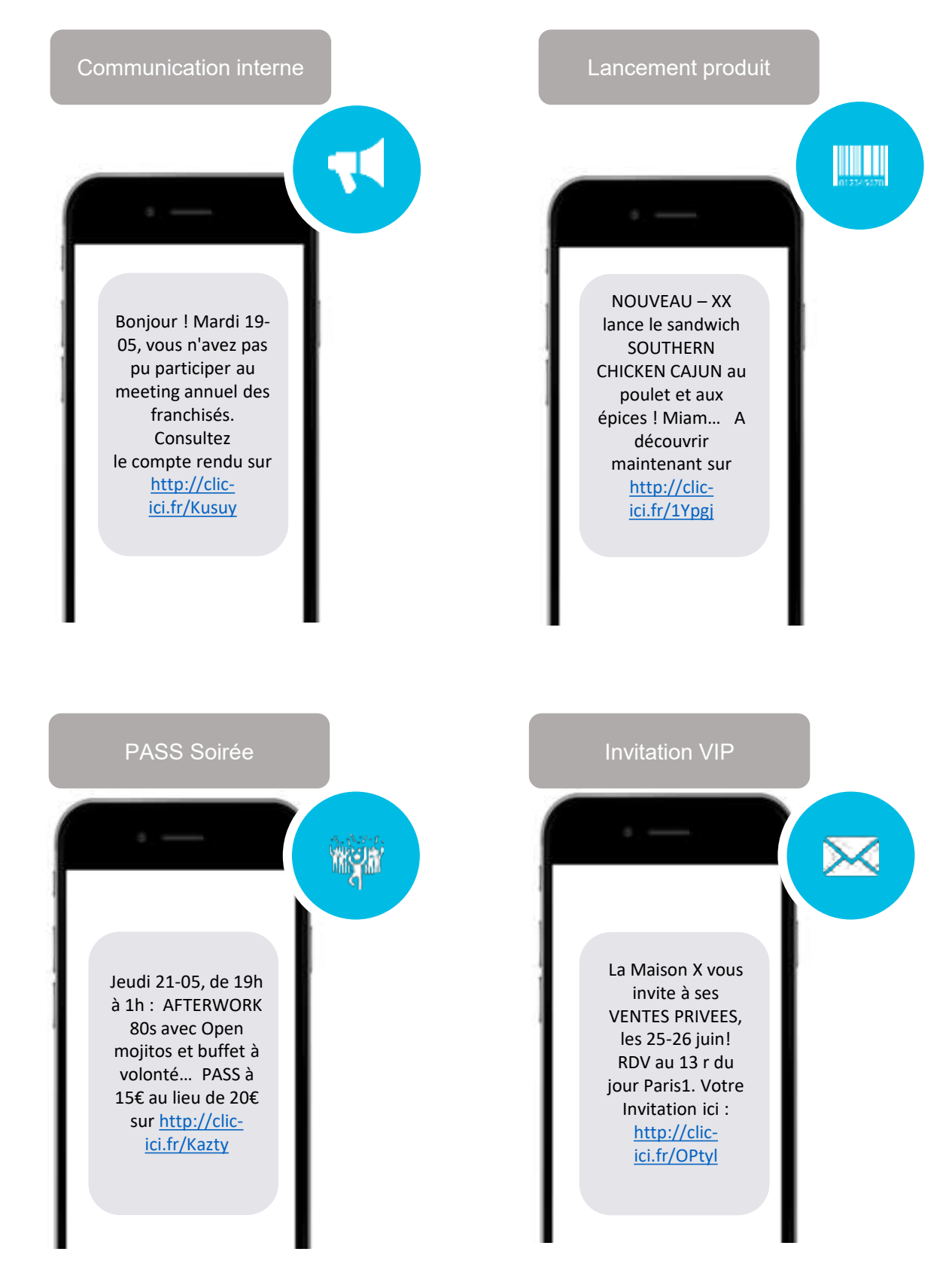

Guide d'utilisation - CRÉER UN SMS ENRICHI DEPUIS UNE CAMPAGNE SMS VIA LE LOGICIEL MYEASYOPTIC

**56**/<sup>56</sup>